# brother

# User's Guide

Brother Laser Printer

HL-1200(E) HL-1202(E) HL-1210W(E) HL-1212W

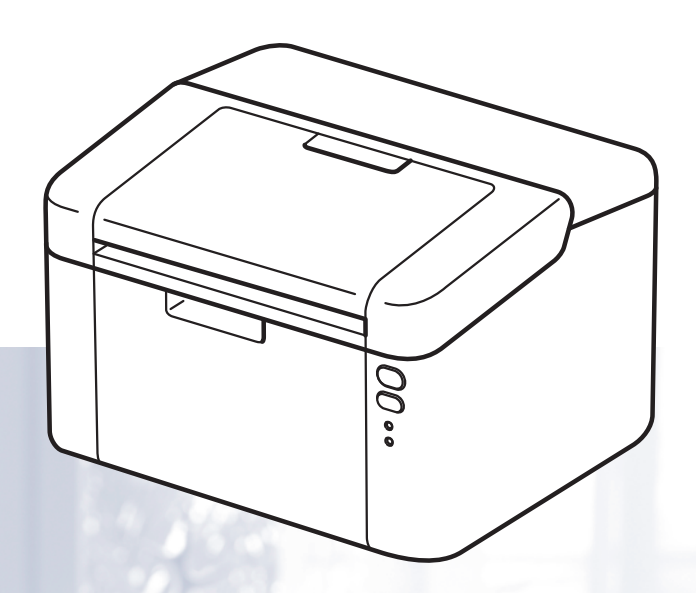

# **For visually-impaired users**

You can read this manual with Screen Reader 'text-to-speech' software.

You must set up the hardware and install the driver before you can use the machine.

Please use the Quick Setup Guide to set up the machine. You can find a printed copy in the box.

Please read this User's Guide thoroughly before you use the machine.

Please visit us at <http://support.brother.com> where you can get product support, the latest driver updates and utilities, and answers to frequently asked questions (FAQs) and technical questions.

Note: Not all models are available in all countries.

Version 0 UK

# **Brother numbers**

#### **IMPORTANT**

For technical and operational help, you must call the country where you bought the machine.

#### **Register your product**

Please complete the Brother Warranty Registration or, for your convenience and most efficient way to register your new product, register on-line at

#### **<http://www.brother.com/registration>**

#### **Frequently asked questions (FAQs)**

The Brother Solutions Center is our one-stop resource for all your machine needs. You can download the latest drivers, software and utilities, read FAQs and troubleshooting tips to learn how to get the most from your Brother product.

**<http://support.brother.com>**

You can check here for Brother driver updates.

#### **Customer Service**

Visit <http://www.brother.com>for contact information on your local Brother office.

#### **Service center locations**

For service centres in Europe, contact your local Brother Office. Address and telephone contact information for European offices can be found at<http://www.brother.com>by selecting your country.

#### **Internet Addresses**

Brother Global Web Site:<http://www.brother.com>

For Frequently Asked Questions (FAQs), Product Support and Technical Questions, and Driver Updates and Utilities: <http://support.brother.com>

# **User's Guides and where to find them?**

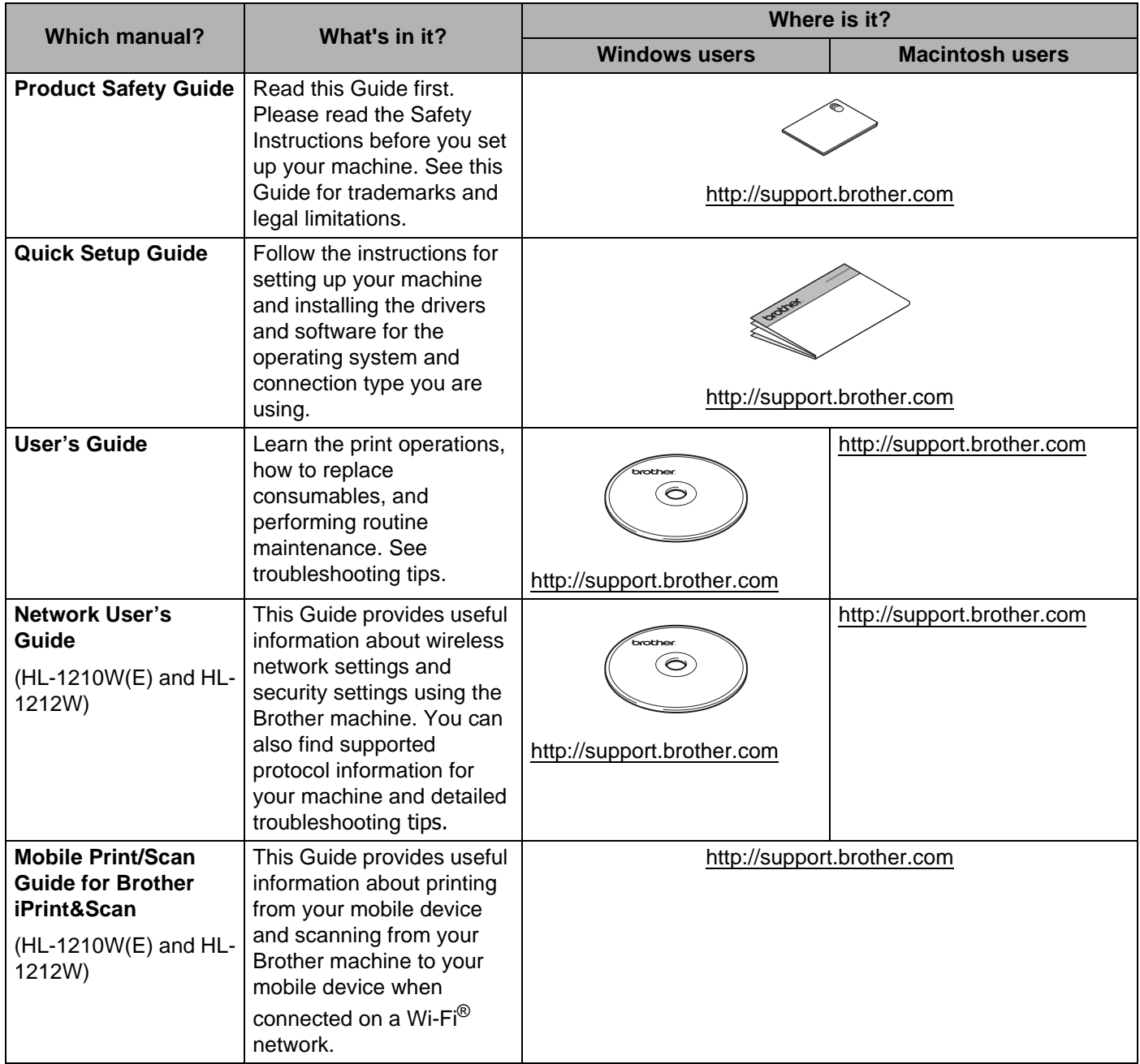

# **Using the documentation**

Thank you for buying a Brother machine! Reading the documentation will help you make the most of your machine.

## **Symbols and conventions used in the documentation**

The following symbols and conventions are used throughout the documentation.

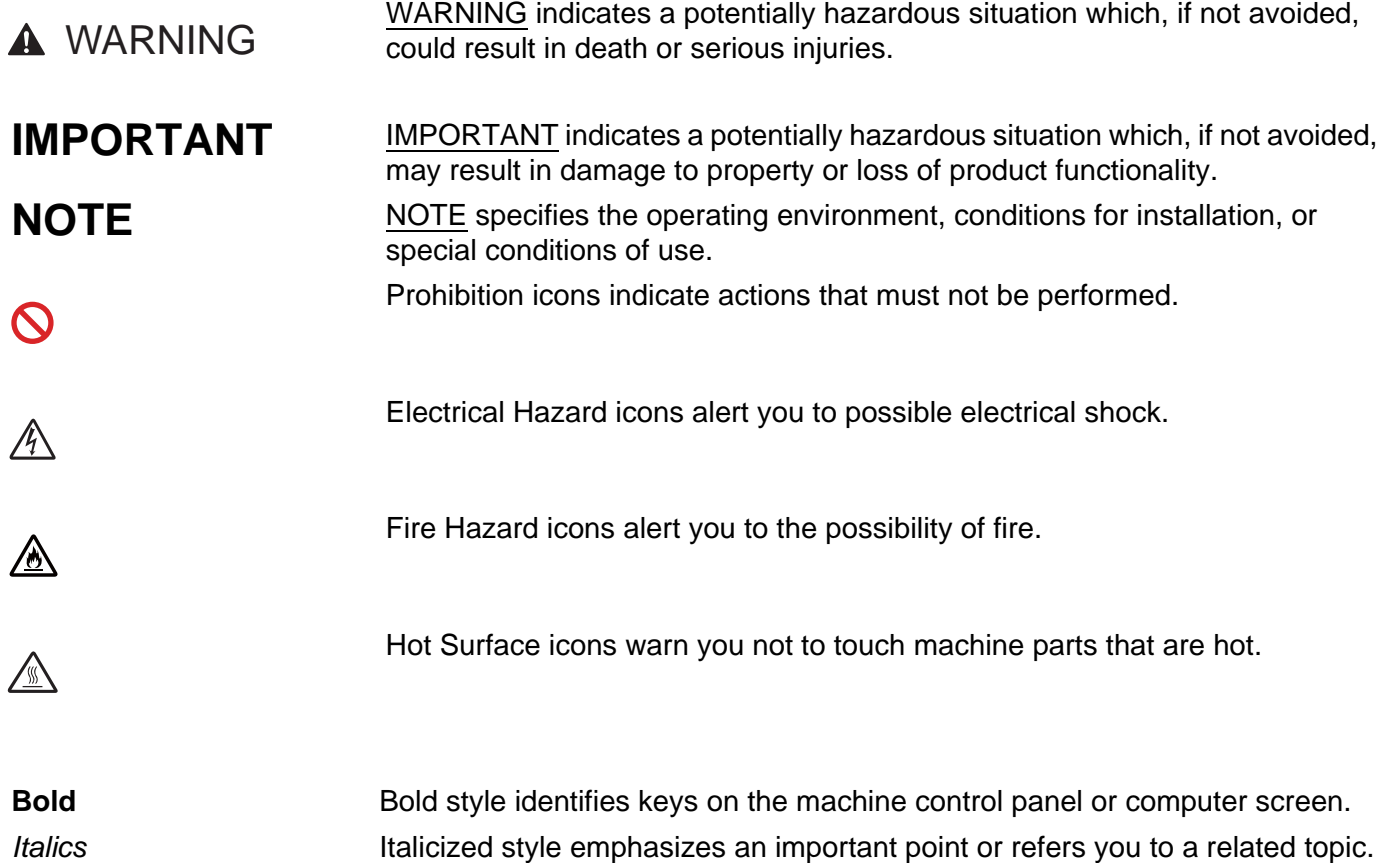

# **Accessing Brother Utilities (Windows®)**

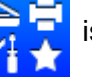

**Brother Utilities is an application launcher that offers convenient access to all Brother applications** 

installed on your device.

1 (Windows<sup>®</sup> XP, Windows Vista<sup>®</sup>, Windows<sup>®</sup> 7, Windows Server<sup>®</sup> 2003, Windows Server<sup>®</sup> 2008 and

Windows Server® 2008 R2)

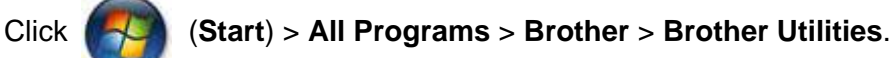

(Windows® 8 and Windows Server® 2012)

Tap or double-click (**Brother Utilities**) either on the **Start** screen or the desktop.

(Windows® 8.1 and Windows Server® 2012 R2)

Move your mouse to the lower left corner of the Start screen and click (V) (if you are using a touchbased device, swipe up from the bottom of the **Start** screen to display the **Apps** screen). When the

**Apps** screen appears, tap or click (**Brother Utilities**).

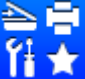

Select your machine.

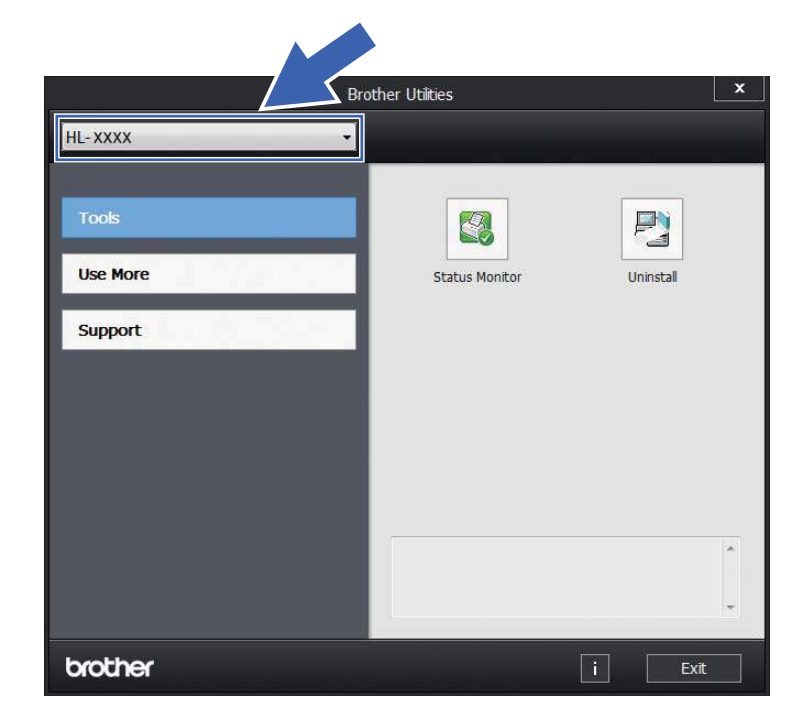

Choose the operation you want to use.

# **Table of Contents**

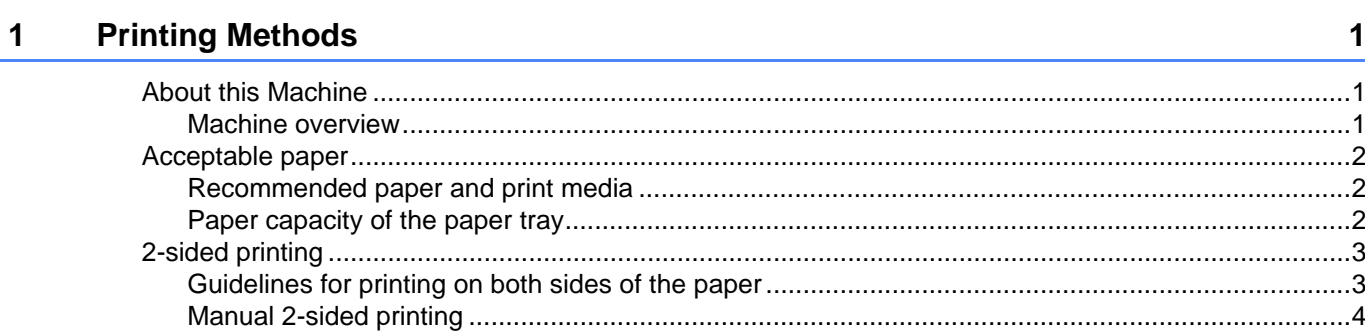

#### $\overline{\mathbf{2}}$ **Driver and Software**

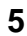

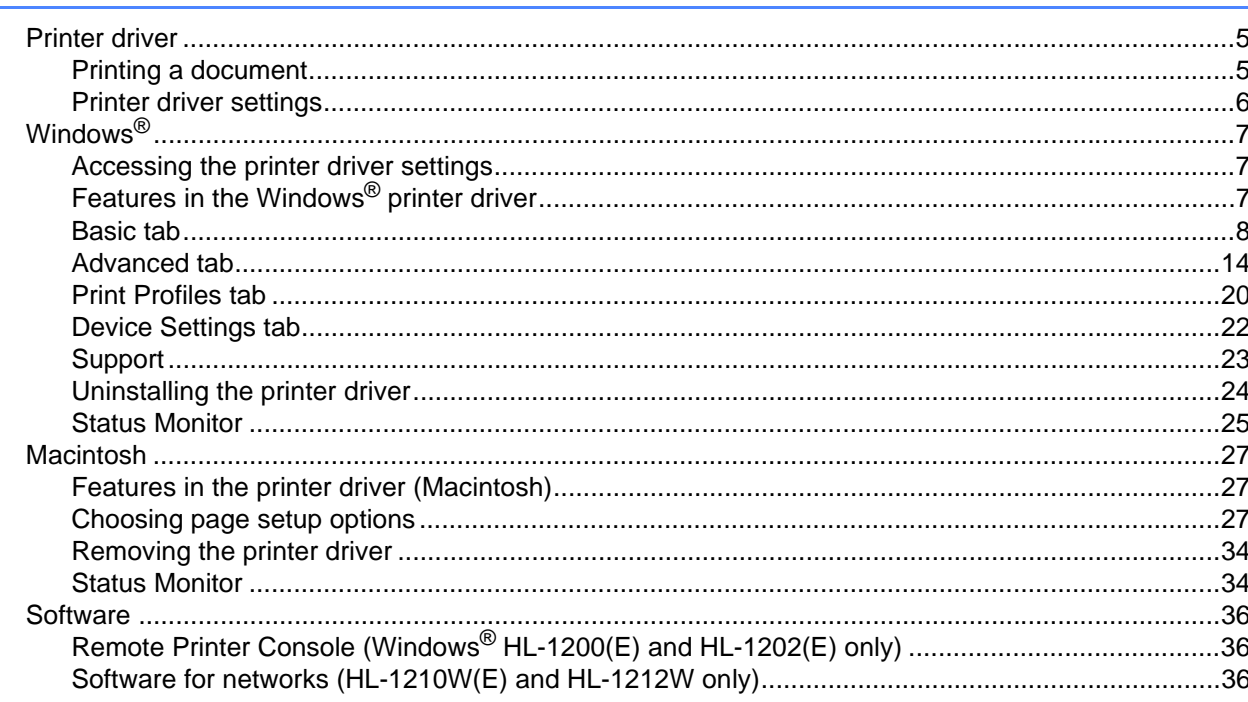

#### **General Information**  $3<sup>1</sup>$

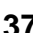

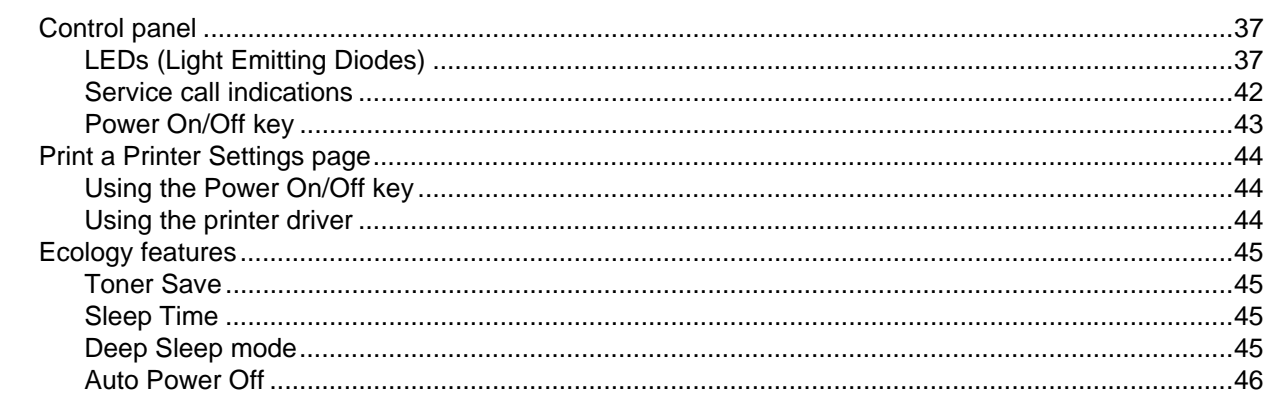

#### $\boldsymbol{\mathsf{A}}$ Troubleshooting and other information

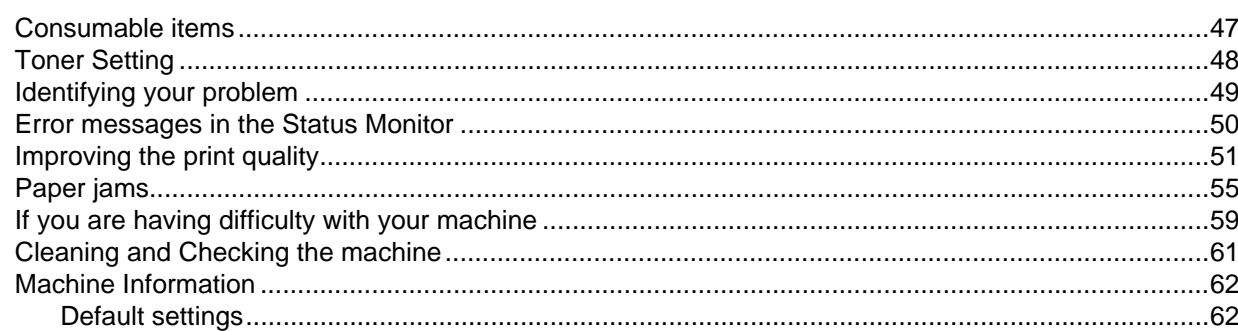

#### $\, {\bf B} \,$ **Specifications**

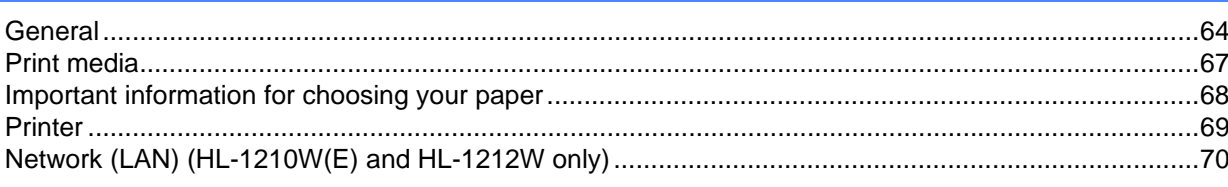

#### $\mathbf C$ **Index**

#### $71$

64

47

# <span id="page-7-1"></span><span id="page-7-0"></span>**About this Machine <sup>1</sup>**

#### <span id="page-7-2"></span>**Machine overview**

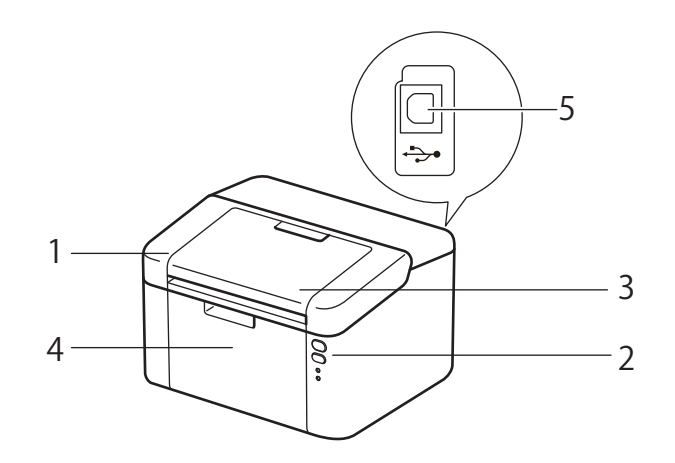

- 1 Top cover
- 2 Control panel
- 3 Face-down output tray support flap (support flap)
- 4 Paper tray
- 5 USB port

#### **NOTE**

For details about how the LEDs show the machine's status, see [LEDs \(Light Emitting Diodes\)](#page-43-2) on page 37. For the Power On/Off key functions, see [Power On/Off key](#page-49-0) on page 43.

# <span id="page-8-0"></span>**Acceptable paper <sup>1</sup>**

Print quality may vary according to the type of paper you are using.

For best results, follow the instructions below:

- DO NOT put different types of paper in the paper tray at the same time because it may cause paper jams or misfeeds.
- For correct printing, you must choose the same paper size from your software application as the paper in the tray.
- Avoid touching the printed surface of the paper immediately after printing.
- Before you buy a lot of paper, test a small quantity to make sure that the paper is suitable.

#### <span id="page-8-1"></span>**Recommended paper and print media <sup>1</sup>**

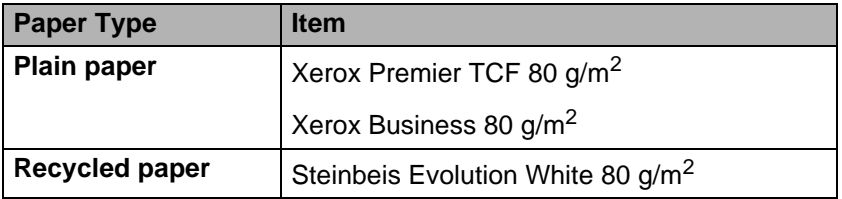

#### <span id="page-8-2"></span>**Paper capacity of the paper tray <sup>1</sup>**

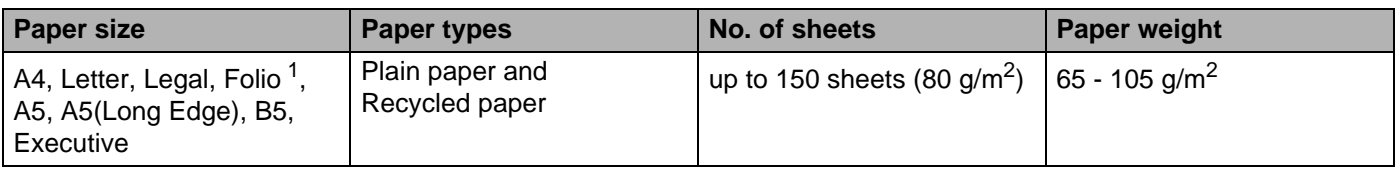

<span id="page-8-3"></span><sup>1</sup> Folio size is 215.9 mm x 330.2 mm.

# <span id="page-9-0"></span>**2-sided printing <sup>1</sup>**

The supplied printer drivers enable 2-sided printing. For more information about how to choose the settings, see [2-sided / Booklet](#page-17-0) on page 11 for Windows<sup>®</sup> and [2-sided Printing](#page-39-0) on page 33 for Macintosh.

#### <span id="page-9-1"></span>**Guidelines for printing on both sides of the paper <sup>1</sup>**

- If the paper is thin, it may wrinkle.
- If paper is curled, straighten it and put it back in the paper tray. If the paper continues to curl, replace the paper.
- If the paper is not feeding correctly, it may be curled. Remove the paper and straighten it. If the paper continues to curl, replace the paper.
- When you use the manual 2-sided function, it is possible that there may be paper jams or poor print quality. (If there is a paper jam, see Paper jams [on page 55.](#page-61-0) If you have a print quality problem, see Improving the print quality [on page 51](#page-57-0).)

#### <span id="page-10-0"></span>**Manual 2-sided printing**

If you are using the Macintosh Printer Driver, see [Manual 2-sided Printing](#page-39-1) on page 33.

#### **Manual 2-sided printing with the Windows® printer driver <sup>1</sup>**

Choose the following settings from each drop-down list of the printer driver.

**Paper Size**

You can use all the paper sizes specified for the tray you are using.

**Media Type**

You can use all the media types that are specified for the tray you are using.

**2-sided / Booklet**

Choose **2-sided (Manual)**.

**2-sided Type** in **2-sided Settings**

There are four options for each orientation. (See [2-sided / Booklet](#page-17-0) on page 11.)

**Binding Offset** in **2-sided Settings**

You can specify the offset for binding. (See [2-sided / Booklet](#page-17-0) on page 11.)

For any other settings, see [Driver and Software](#page-11-0) in Chapter 2.

2) Send the print data to the machine. The machine will print all the even-numbered pages on one side of the paper first. Then, the Windows® driver instructs you (with a pop-up message) to reinsert the paper to print the odd-numbered pages.

#### **NOTE**

Before reinserting the paper, straighten it well, or you may get a paper jam. Very thin or thick paper is not recommended.

**2**

# <span id="page-11-0"></span>**Driver and Software**

## <span id="page-11-1"></span>**Printer driver**

A printer driver is software that translates data from the format used by a computer to the format that a particular printer needs. Typically, this format is page description language (PDL).

The printer drivers for the supported versions of Windows<sup>®</sup> is on the CD-ROM we have supplied and for Macintosh it is on the Brother Solutions Center website at [http://support.brother.com.](http://support.brother.com) Install the drivers by following the steps in the Quick Setup Guide. The latest printer drivers for Windows® and Macintosh can be downloaded from the Brother Solutions Center website at:

#### **<http://support.brother.com>**

#### **For Windows® <sup>2</sup>**

 $\blacksquare$  Windows<sup>®</sup> printer driver (the most suitable printer driver for this product)

#### **For Macintosh <sup>2</sup>**

 $\blacksquare$  Macintosh printer driver (the most suitable printer driver for this product)

#### **For Linux[®1](#page-11-3)[2](#page-11-4) <sup>2</sup>**

- LPR printer driver
- CUPS printer driver
- <span id="page-11-3"></span> $1$  For more information and to download the printer driver for Linux please visit your model page at<http://support.brother.com>or use the link on the CD-ROM we have supplied.
- <span id="page-11-4"></span> $2$  Depending on Linux distributions, the driver may not be available or it may be released after the initial release of your model.

#### <span id="page-11-2"></span>**Printing a document <sup>2</sup>**

When the machine receives data from your computer, it begins printing by picking up paper from the paper tray. The paper tray can feed plain paper and recycled paper to the machine. (See Paper capacity of the paper tray [on page 2](#page-8-2).)

- $\blacksquare$  From your application, choose the Print command. If any other printer drivers are installed on your computer, choose **Brother HL-XXXX** (Where XXXX is your model name.) as your printer driver from the Print or Print Settings menu in your software application, and then click **OK** or **Print** to begin printing.
- Your computer sends the data to the machine. The **Ready** LED (()) will blink.
- **When the machine finishes printing all the data, the <b>Ready** LED (()) finishes blinking.

#### **NOTE**

- You can choose the paper size and orientation in your application software.
- If your application software does not support your custom paper size, choose the next largest paper size.
- Then adjust the print area by changing the right and left margins in your application software.

#### <span id="page-12-0"></span>**Printer driver settings <sup>2</sup>**

You can change the following printer settings when you print from your computer:

- Paper Size
- Orientation
- Copies
- Media Type
- Print Quality (For HL-1200(E) and HL-1202(E)) Resolution (For HL-1210W(E) and HL-1212W)
- Print Settings
- Multiple Page
- 2-sided / Booklet
- **Print Preview**
- $\blacksquare$  Scaling
- Reverse Print
- Use Watermark
- **Header-Footer Print**
- Toner Save Mode
- Administrator
- Density Adjustment
- Improve Print Output
- Skip Blank Page
- Print Text in Black
- Print Archive
- **Print Profile**

# <span id="page-13-0"></span>**Windows® <sup>2</sup>**

## <span id="page-13-3"></span><span id="page-13-1"></span>**Accessing the printer driver settings <sup>2</sup>**

- **1** (For Windows<sup>®</sup> XP and Windows Server<sup>®</sup> 2003) Click **Start**, and then **Printers and Faxes**.
	- (For Windows Vista® and Windows Server<sup>®</sup> 2008)
	- Click the (**Start**) button, **Control Panel**, **Hardware and Sound**, and then **Printers**.

(For Windows $^{\circledR}$  7 and Windows Server $^{\circledR}$  2008 R2)

Click the (**Start**) button, and then click **Devices and Printers**.

#### (For Windows $^{\circledR}$  8)

Move your mouse to the lower right corner of your desktop. When the menu bar appears, click **Settings**, and then click **Control Panel**. In the **Hardware and Sound** group, click **View devices and printers**.

(For Windows Server® 2012 and Windows Server® 2012 R2)

Move your mouse to the lower right corner of your desktop. When the menu bar appears, click **Settings**, and then click **Control Panel**. In the **Hardware** group, click **View devices and printers**.

- **2** Right-click the **Brother HL-XXXX** icon (where XXXX is your model name) and select **Printer properties** (**Properties**), and **Brother HL-XXXX** if necessary. The printer properties dialog box appears.
- **8** Choose the General tab and then click **Preferences...** (**Printing Preferences...**).

#### <span id="page-13-2"></span>**Features in the Windows® printer driver <sup>2</sup>**

For more information, see the **Help** text in the printer driver.

#### **NOTE**

- The screens in this section are from Windows<sup>®</sup> 7. The screens on your PC will vary depending on your operating system.
- To access the printer driver settings, see [Accessing the printer driver settings](#page-13-3) on page 7.

#### <span id="page-14-0"></span>**Basic tab <sup>2</sup>**

You can also change the Page Layout settings by clicking the illustration on the left side of the **Basic** tab.

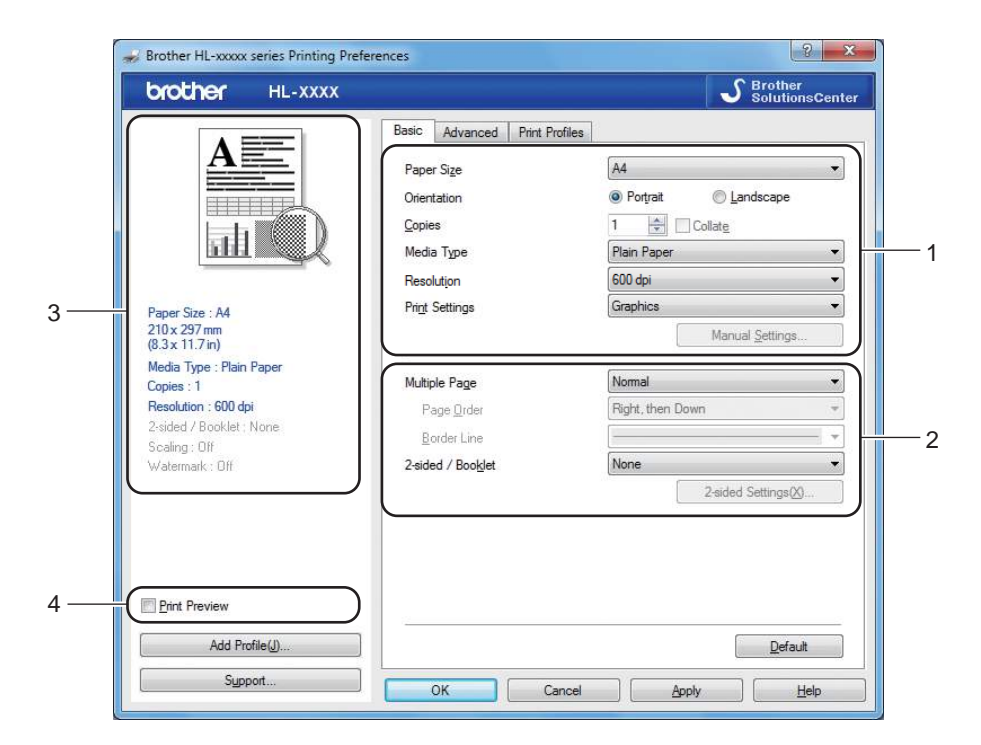

- a Choose the **Paper Size**, **Orientation**, **Copies**, **Media Type**, **Print Quality** [1](#page-14-1) or **Resolution** [2](#page-14-2) and **Print Settings** (1).
- b Choose **Multiple Page** and **2-sided / Booklet** (2).
- $\overline{3}$  Confirm your current settings in the window (3).
- <span id="page-14-1"></span>**4** Click OK to apply your chosen settings. To return to the default settings, click **Default**, then **OK**.
	- <sup>1</sup> For HL-1200(E) and HL-1202(E)
	- <sup>2</sup> For HL-1210W(E) and HL-1212W

#### <span id="page-14-2"></span>**NOTE**

If you want to preview your document before printing, check the Print Preview check box (4).

#### **Paper Size**

From the drop-down list choose the Paper Size you are using.

#### **Orientation <sup>2</sup>**

Orientation selects the position of how your document will be printed (**Portrait** or **Landscape**).

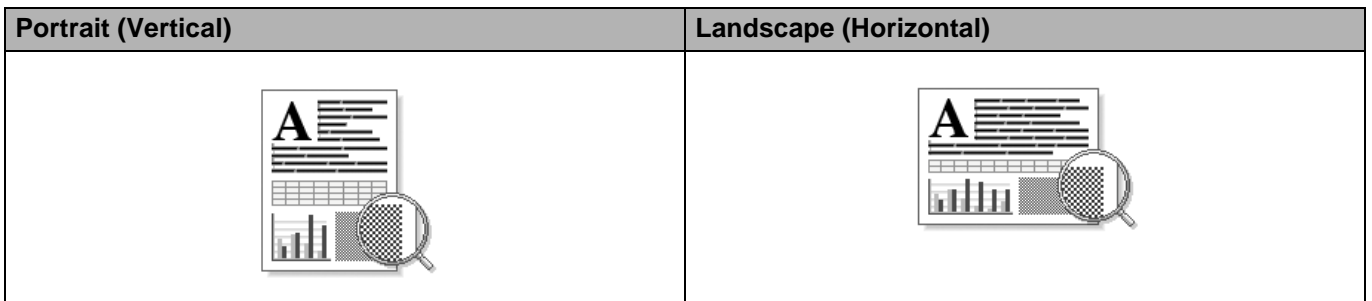

#### **Copies <sup>2</sup>**

The copies selection sets the number of copies that will be printed.

#### **Collate**

With the Collate check box selected, one complete copy of your document will be printed and then repeated for the number of copies you selected. If the Collate check box is not selected, then each page will be printed for all the copies selected before the next page of the document is printed.

Collate checked Collate non-checked

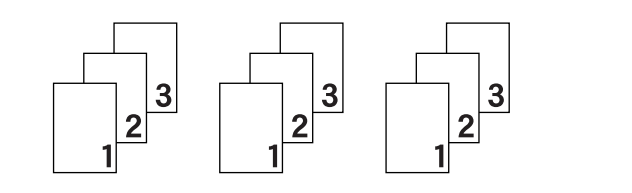

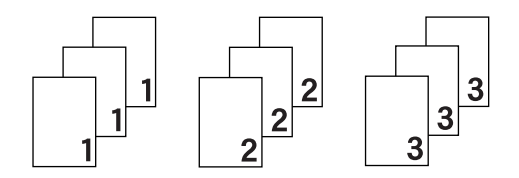

#### **Media Type <sup>2</sup>**

You can use the following types of media in your machine. For the best print quality, select the type of media that you wish to use.

**Plain Paper**

■ Recycled Paper

**2**

#### **Print Quality (For HL-1200(E) and HL-1202(E)) <sup>2</sup>**

You can change the print quality as follows:

- **Draft**
- **Normal**
- **Fine**

#### **Resolution (For HL-1210W(E) and HL-1212W) <sup>2</sup>**

You can change the resolution as follows:

- 300 dpi
- **600 dpi**
- **HQ 1200**

#### **Print Settings <sup>2</sup>**

You can change the print settings as follows:

#### **Graphics**

This is the best mode for printing documents that contain graphics.

■ Text

This is the best mode for printing text documents.

**Manual**

You can change the settings manually by choosing **Manual** and clicking the **Manual Settings...** button. You can set brightness, contrast and other settings.

#### **Multiple Page**

The **Multiple Page** selection can reduce the image size of a page allowing multiple pages to be printed on one sheet of paper or enlarge the image size for printing one page on multiple sheets of paper.

#### ■ Page Order

When **N in 1** option is selected, the page order can be selected from the drop-down list.

■ Border Line

When printing multiple pages onto one sheet, with the **Multiple Page** feature, you can choose to have a solid border, dash border or no border around each page on the sheet.

#### **Print cut-out line**

When **1 in NxN Pages** option is selected, the **Print cut-out line** option can be selected. This option allows you to print a faint cut-out line around the printable area.

#### <span id="page-17-0"></span>**2-sided / Booklet <sup>2</sup>**

When you want to print a booklet or do 2-sided printing, use this function.

#### ■ None

This disables 2-sided printing.

#### **2-sided (Manual)**

When you want to do 2-sided printing, use this option.

• **2-sided (Manual)**

The machine prints all the even numbered pages first. Then the printer driver will stop and show the instructions required to reinsert the paper. When you click **OK** the odd numbered pages will be printed.

When you choose **2-sided (Manual)**, the **2-sided Settings...** button becomes available to choose. You can set following settings in the **2-sided Settings** dialog box.

#### • **2-sided Type**

There are four types of 2-sided binding directions available for each orientation.

#### **Portrait**

**Long Edge (Left) Long Edge (Right) Short Edge (Top) Short Edge (Bottom)**

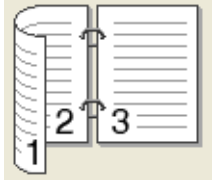

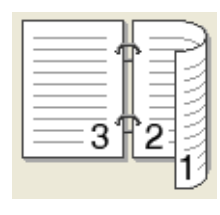

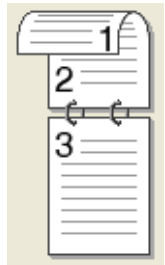

# З

**Landscape**

**Long Edge (Top) Long Edge (Bottom) Short Edge (Right) Short Edge (Left)**

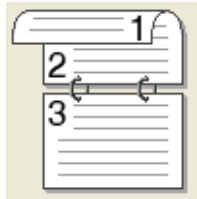

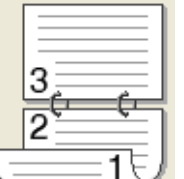

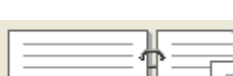

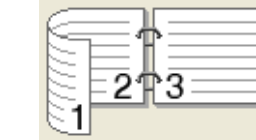

• **Binding Offset**

When you check **Binding Offset**, you can also specify the offset for binding in inches or millimetres.

#### **Booklet (Manual)**

Use this option to print a document in booklet format using 2-sided printing; it will arrange the document according to the correct page number and allows you to fold at the centre of the print output without having to change the order of the page number.

#### • **Booklet (Manual)**

The machine prints all the even numbered sides first. Then the printer driver will stop and show the instructions required to re-install the paper. When you click **OK** the odd numbered sides will be printed.

When you choose **Booklet (Manual)**, the **2-sided Settings...** button becomes available to choose. You can set the following settings in the **2-sided Settings** dialog box.

#### • **2-sided Type**

There are two types of 2-sided binding directions available for each orientation.

#### **Portrait Contract Contract Contract Contract Contract Contract Contract Contract Contract Contract Contract Contract Contract Contract Contract Contract Contract Contract Contract Contract Contract Contract Contract Contr**

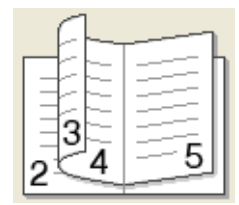

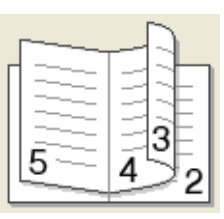

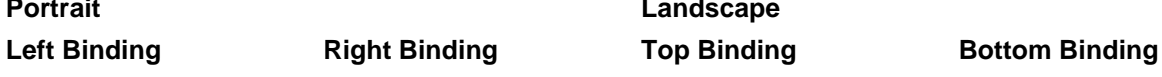

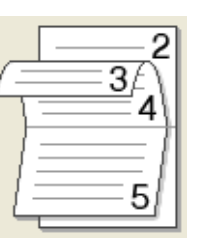

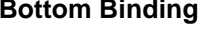

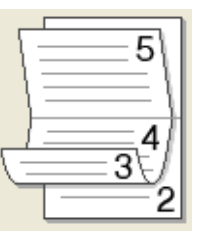

#### • **Booklet Printing Method**

When **Divide into Sets** is selected:

This option allows you to print the whole booklet into smaller individual booklet sets, it still allows you to fold at the center of the smaller individual booklet sets without having to change the order of the page number. You can specify the number of sheets in each smaller booklet set, from 1 to 15. This option can help when folding the printed booklet that has a large number of pages.

#### • **Binding Offset**

When you check **Binding Offset**, you can also specify the offset for binding in inches or millimetres.

#### **Print Preview <sup>2</sup>**

You can preview a document before it is printed. If you check the **Print Preview** check box, the Print Preview Viewer window will open before printing starts.

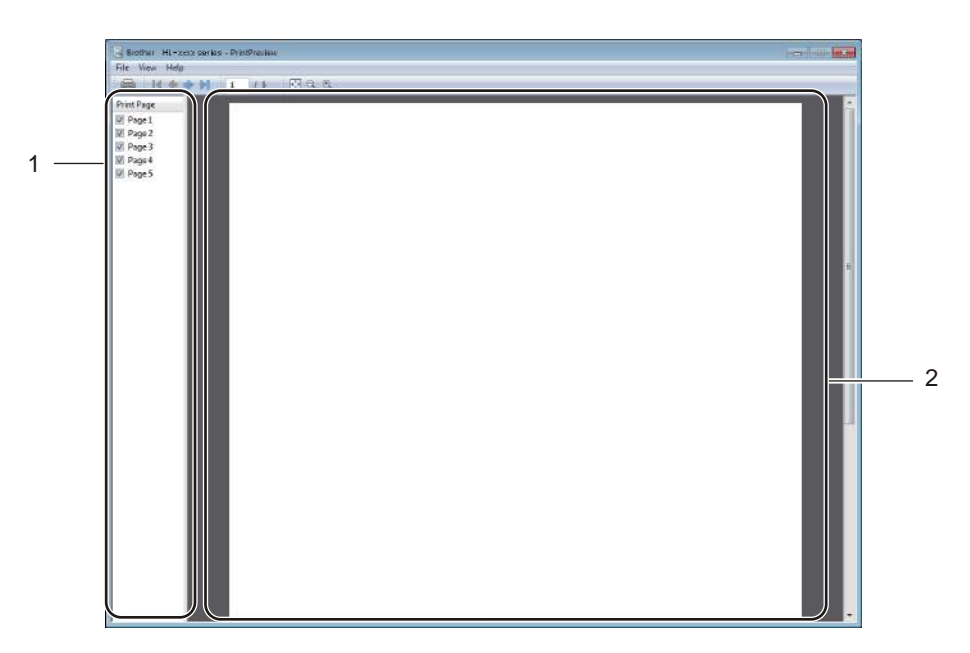

#### **1 Page List Area**

The Page List Area displays the page numbers for the actual pages that will be printed. If you chose a page in this list, a preview of the print results for the page will be displayed in the Preview Area. If you do not want to print a page, clear the check mark.

#### **2 Preview Area**

The Preview Area displays a preview of the print results for the pages chosen in the Page List Area.

#### **NOTE**

If **2-sided (Manual)** or **Booklet (Manual)** was chosen in the Printer driver settings, you cannot use the Print Preview function.

#### <span id="page-20-0"></span>**Advanced tab <sup>2</sup>**

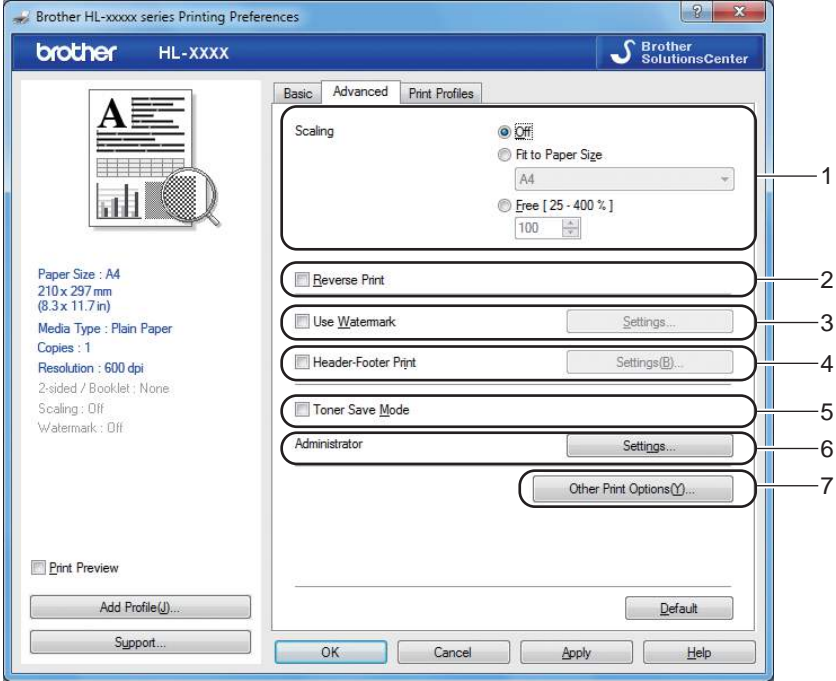

Change the tab settings by clicking one of the following selections:

- **Scaling** (1)
- Reverse Print (2)
- **Use Watermark** (3)
- **Header-Footer Print** (4)
- **Toner Save Mode** (5)
- **Administrator** (6)
- **Other Print Options** (7)

#### **Scaling <sup>2</sup>**

You can change the print image scaling.

#### **Reverse Print <sup>2</sup>**

Check **Reverse Print** to reverse the data from up to down.

#### **Use Watermark <sup>2</sup>**

You can put a logo or text into your document as a watermark. You can choose one of the preset Watermarks, or you can use a bitmap file that you have created. Check **Use Watermark** and then click the **Settings...** button.

#### **Watermark Settings <sup>2</sup>**

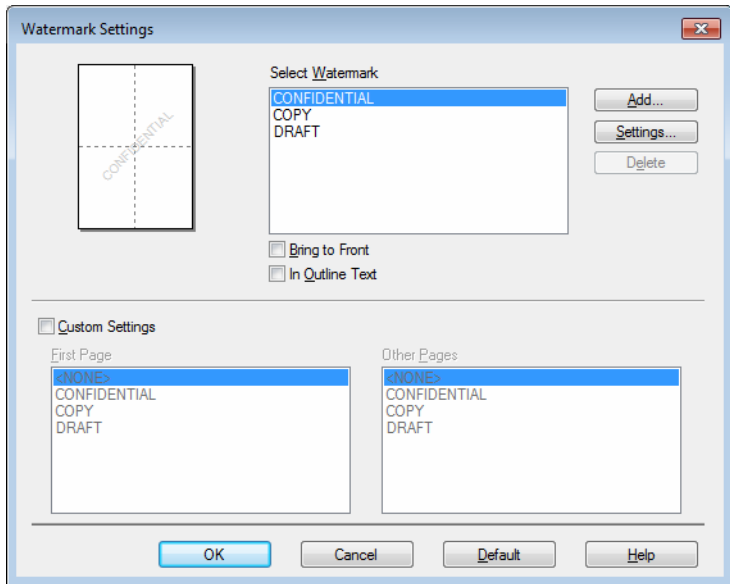

#### **Select Watermark**

Choose a watermark to use.

To make an original watermark, click the **Add** button to add the watermark settings and then choose **Use Text** or **Use Image File** in **Watermark Style**.

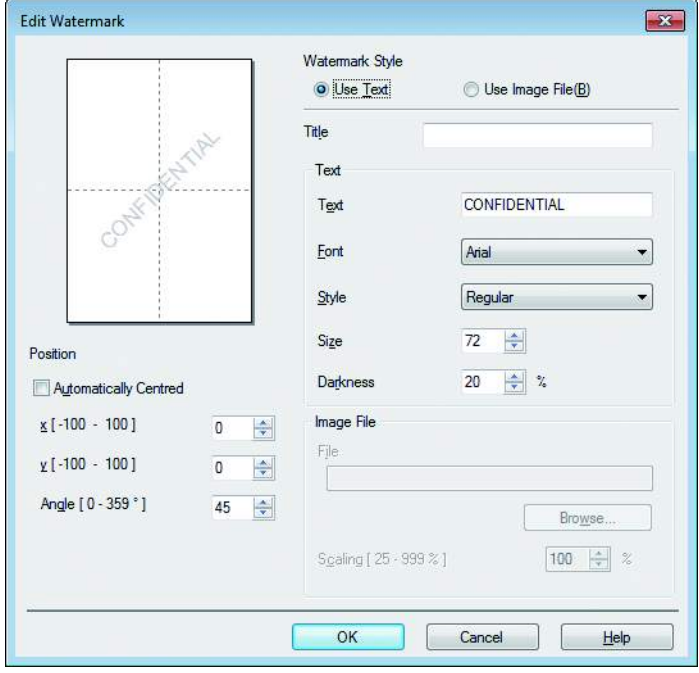

Driver and Software

#### • **Title**

Enter a suitable title into the field.

• **Text**

Enter your Watermark Text into the **Text** box, and then choose the **Font**, **Style**, **Size** and **Darkness**.

• **Image File**

Enter the file name and location of your bitmap image in the **File** box, or click **Browse** to search for the file. You can also set the scaling size of the image.

• **Position**

Use this setting if you want to control the position of the watermark on the page.

■ Bring to Front

This option will overlay the selected characters or image onto your printed document.

■ In Outline Text

Check **In Outline Text** if you only want to print an outline of the watermark. It is available when you choose a text watermark.

**Custom Settings**

You can choose which watermark is to be printed on the first page or on the other pages.

#### **Header-Footer Print <sup>2</sup>**

When this feature is enabled, it will print the date and time on your document from your computer's system clock and the PC login user name or the text you entered. By clicking **Settings**, you can customize the information.

#### ■ **ID Print**

If you select **Login User Name**, your PC login user name will be printed. If you select **Custom** and enter text in the **Custom** edit box, the text you entered will be printed.

#### **Toner Save Mode <sup>2</sup>**

You can conserve toner use with this feature. When you set **Toner Save Mode** to on, print appears lighter. The default setting is off.

#### **NOTE**

- We do not recommend **Toner Save Mode** for printing photo or Greyscale images.
- **Toner Save Mode** is not available for **Fine** for Print Quality [1](#page-22-0) or **HQ 1200** for Resolution [2](#page-22-1) is selected.

<span id="page-22-1"></span><sup>2</sup> For HL-1210W(E) and HL-1212W

<span id="page-22-0"></span><sup>&</sup>lt;sup>1</sup> For HL-1200(E) and HL-1202(E)

Driver and Software

#### **Administrator <sup>2</sup>**

Administrators have the authority to limit access to functions such as scaling and watermark.

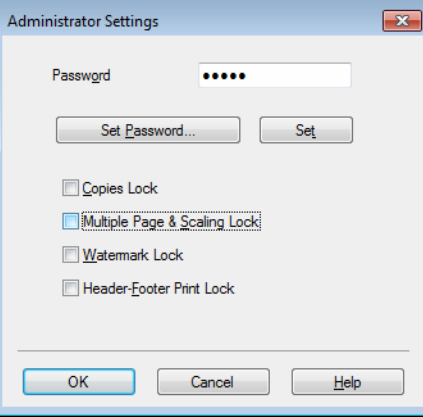

#### **Password**

Enter the password into this box.

#### **NOTE**

Click **Set Password...** to change the password.

#### ■ Copies Lock

Lock the copy pages selection to prevent multiple copy printing.

#### **Multiple Page & Scaling Lock**

Lock the scaling setting and multiple page setting.

#### **Watermark Lock**

Lock the current settings of the Watermark option to prevent changes being made.

#### ■ Header-Footer Print Lock

Lock the current settings of the Header-Footer Print option to prevent changes being made.

#### **Other Print Options <sup>2</sup>**

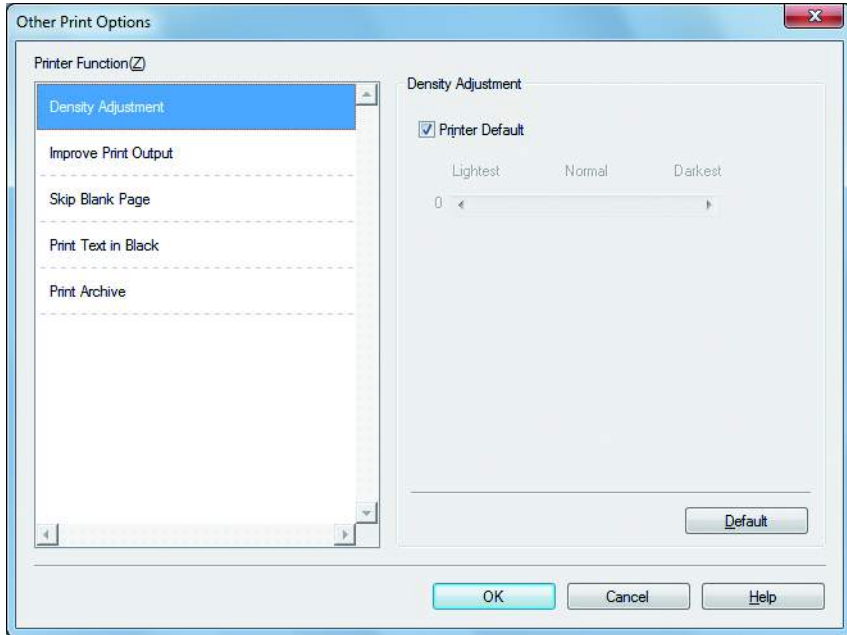

You can set the following in Printer Function:

- **Density Adjustment**
- **Improve Print Output**
- **Skip Blank Page**
- **Print Text in Black**
- **Print Archive**

#### **Density Adjustment <sup>2</sup>**

Increase or decrease the print density.

#### **Improve Print Output <sup>2</sup>**

This feature allows you to improve a print quality problem.

#### ■ Reduce Paper Curl

If you choose this setting, the paper curl may be reduced.

If you are printing only a few pages, you do not need to choose this setting.

#### **NOTE**

This operation will decrease the temperature of the machine's fusing process.

#### **Improve Toner Fixing**

If you choose this setting, the toner fixing capabilities may be improved.

#### **NOTE**

This operation will increase the temperature of the machine's fusing process.

#### **Skip Blank Page**

If **Skip Blank Page** is checked, the printer driver automatically detects blank pages and excludes them from printing.

#### **NOTE**

This option does not work when you choose the following options:

- **Use Watermark**
- **Header-Footer Print**
- **N in 1** and **1 in NxN Pages** in **Multiple Page**
- **2-sided (Manual)**, **Booklet (Manual)** in **2-sided / Booklet**
- **Print Preview**

#### **Print Text in Black <sup>2</sup>**

This function enables all text to be printed in Black instead of grey scale.

#### **NOTE**

It may not work with certain characters.

#### **Print Archive**

A copy of your printout can be saved as a PDF file to your computer. To change the file size, move the **File Size** slider to the right or left. The resolution is set according to the file size.

#### **NOTE**

By enabling this feature, there may be a longer wait before your machine begins printing.

#### <span id="page-26-0"></span>**Print Profiles tab <sup>2</sup>**

**Print Profiles** are editable presets designed to give you quick access to frequently used printing configurations.

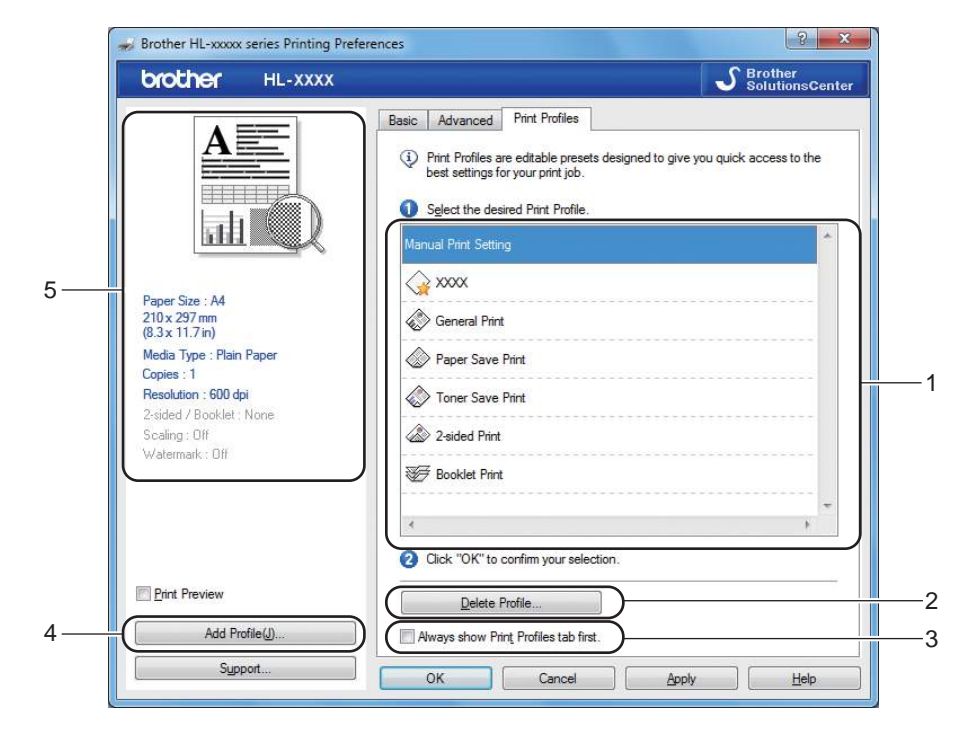

- **Print profile list box** (1)
- **Delete Profile** (2)
- **Always show Print Profiles tab first** (3)
- **Add Profile** (4)
- **Current print profile view** (5)
- Choose your profile from the print profile list box.
- **2** If you want to display the **Print Profiles** tab at the front of the window from the next time you print, check **Always show Print Profiles tab first**.
- **8** Click OK to apply your chosen profile.

#### **Add Profile <sup>2</sup>**

The **Add Profile** dialog box appears by clicking **Add Profile**. You can add 20 new profiles with your preferred settings.

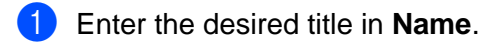

- b Choose an icon you want to use from the Icon list, then click **OK**.
- The current settings shown on the left side of the printer driver window will be saved.

#### **Delete Profile <sup>2</sup>**

The **Delete Profile** dialog box appears by clicking **Delete Profile**. You can delete any of the profiles you have added.

**Choose your profile from the print profile list box.** 

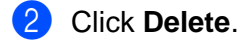

- 8 Click **Yes**.
- 4 The selected profile will be deleted.

#### <span id="page-28-0"></span>**Device Settings tab**

#### **NOTE**

To access the **Device Settings** tab, see [Accessing the printer driver settings](#page-13-3) on page 7.

You can auto detect the serial number in the **Device Settings** tab as follows.

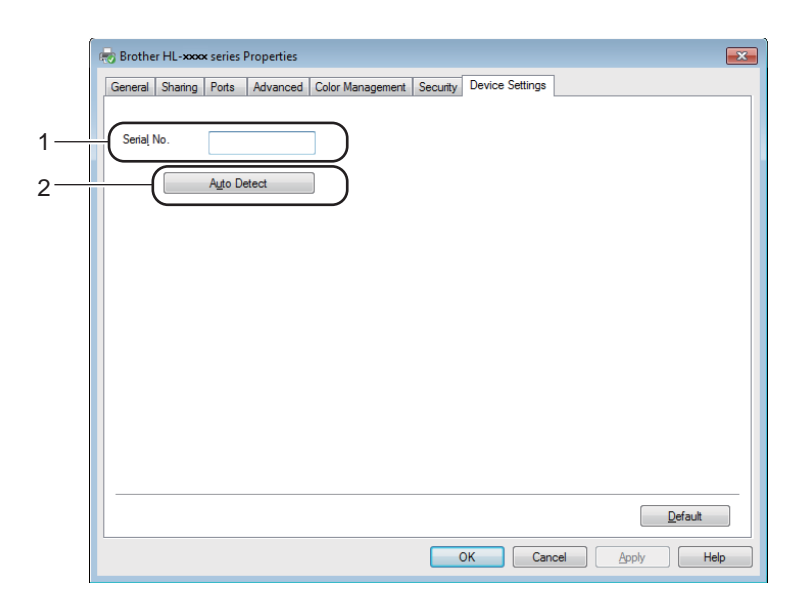

#### Serial No. (1)

By clicking **Auto Detect** (2), the printer driver will probe the machine and display its serial number. If it fails to receive the information, the screen will display "---------------".

#### **NOTE**

The **Auto Detect** (2) function is not available under the following machine conditions:

- The machine is turned off.
- The machine is in an error state.
- The machine is connected to the print server using a USB cable in a shared network environment.
- The cable is not connected to the machine correctly.

#### <span id="page-29-0"></span>**Support <sup>2</sup>**

Click **Support...** in the **Printing Preferences** dialog box.

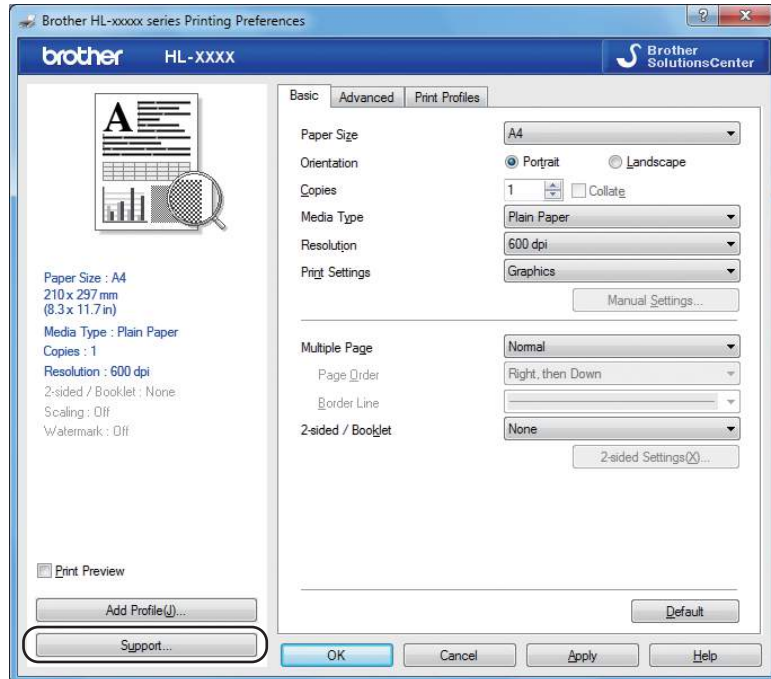

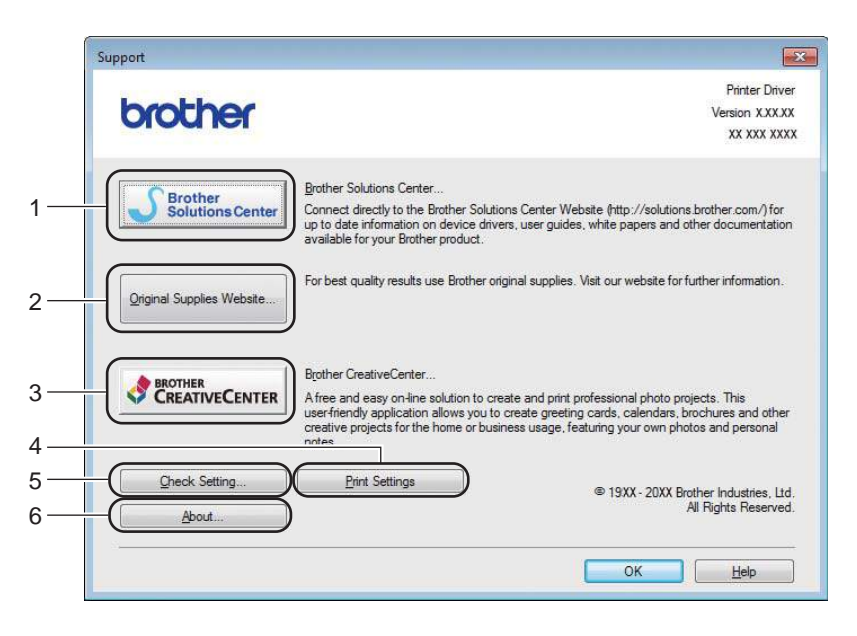

#### **Brother Solutions Center (1)**

The Brother Solutions Center [\(http://support.brother.com\)](http://support.brother.com) is a website offering information about your Brother product including FAQs (Frequently Asked Questions), User's Guides, driver updates and tips for using your machine.

Driver and Software

#### **Original Supplies Website** (2)

You can visit our website for original/genuine Brother supplies by clicking this button.

#### **Brother CreativeCenter** (3)

You can visit our website for free and easy online solutions for business and home users by clicking this button.

**Print Settings** (4)

This button will print the pages that show how the internal settings of the machine have been configured.

**Check Setting...** (5)

You can check the current driver settings.

■ **About...** (6)

This button will list the printer driver files and version information.

#### <span id="page-30-0"></span>**Uninstalling the printer driver**

You can uninstall the printer driver that you have installed with the following steps.

#### **NOTE**

- This is not available if you originally installed the printer driver from the Windows® **Add a printer** function.
- After uninstalling, we recommend that you restart your computer to remove files that were in use during the uninstall.

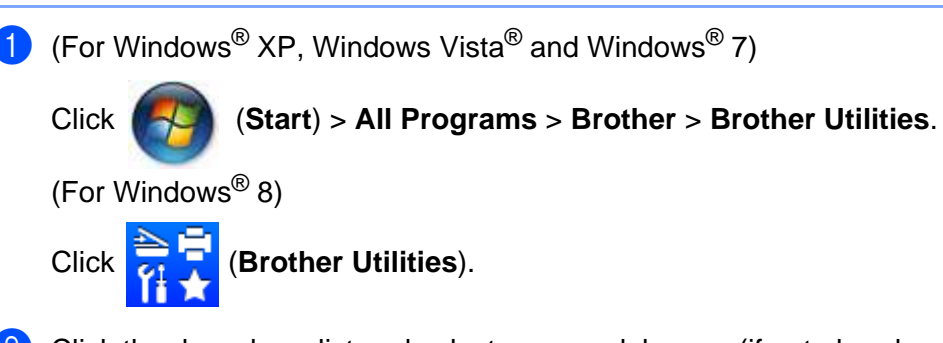

- Click the drop-down list and select your model name (if not already selected).
- Click **Tools** in the left navigation bar.
- **Click Uninstall.**
- Follow the instructions on the screen.

**2**

#### <span id="page-31-0"></span>**Status Monitor <sup>2</sup>**

The **Status Monitor** utility is a configurable software tool for monitoring the status of one or more devices, allowing you to get immediate notification of error messages.

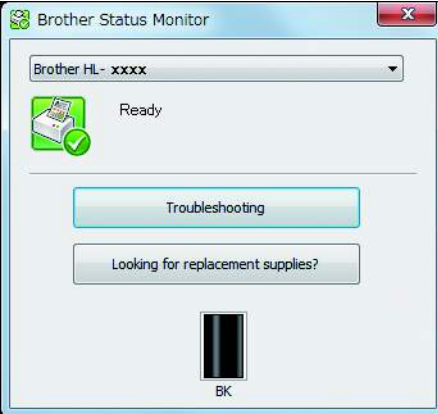

You can check the device status at anytime by double-clicking the icon in the tasktray or by choosing **Status Monitor** located in **Brother Utilities** on your PC.

(For Windows<sup>®</sup> XP, Windows Vista<sup>®</sup> and Window<sup>®</sup> 7)

Click (**Start**) > **All Programs** > **Brother** > **Brother Utilities**, and then click the drop-down list and

select your model name (if not already selected). Click **Tools** in the left navigation bar, and then Click **Status Monitor**.

(Windows $^{\circledR}$  8)

Click (**Brother Utilities**), and then click the drop-down list and select your model name (if not already

selected). Click **Tools** in the left navigation bar, and then click **Status Monitor**.

To show the **Status Monitor** icon on your taskbar, click the button. The **Status Monitor** icon will appear in the small window. Then drag the  $\mathbb{S}$  icon to the taskbar.

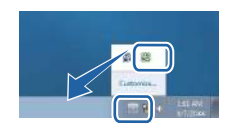

#### **NOTE**

The automatic software update feature is active when the status monitor feature is active. With the update feature you can receive both Brother applications and machine firmware updates automatically.

Driver and Software

#### **Monitoring the machine's status <sup>2</sup>**

The Status Monitor icon will change colour depending on the machine status.

■ A green icon indicates the normal stand-by condition.

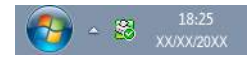

A yellow icon indicates a warning.

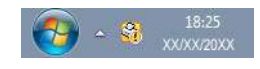

A red icon indicates a printing error has occurred.

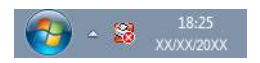

There are two locations where you can display the **Status Monitor** on your PC - in the tasktray or on the desktop.

# <span id="page-33-0"></span>**Macintosh <sup>2</sup>**

#### <span id="page-33-1"></span>**Features in the printer driver (Macintosh) <sup>2</sup>**

This machine supports OS X v10.7.5, 10.8.x, 10.9.x.

#### **NOTE**

- The screens in this section are from OS X v10.7.5. The screens on your Macintosh will vary depending on your operating system version.
- The printer driver for Macintosh is available from the download page for your model on the Brother Solutions Center ([http://support.brother.com\)](http://support.brother.com).

#### <span id="page-33-2"></span>**Choosing page setup options <sup>2</sup>**

You can set the **Paper Size**, **Orientation** and **Scale**.

**1** From an application such as TextEdit, click File, then Page Setup. Make sure Brother HL-XXXX (where XXXX is your model name.) is chosen in the **Format For** pop-up menu. You can change the settings for **Paper Size**, **Orientation** and **Scale**, then click **OK**.

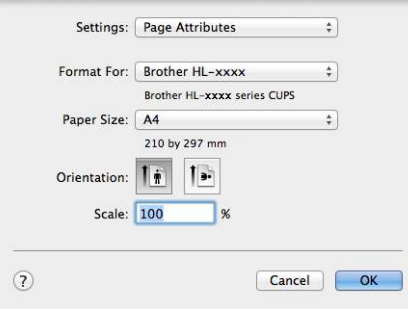

**2** From an application such as TextEdit, click File, then Print to start printing. For more page setup options, click the **Show Details** button.

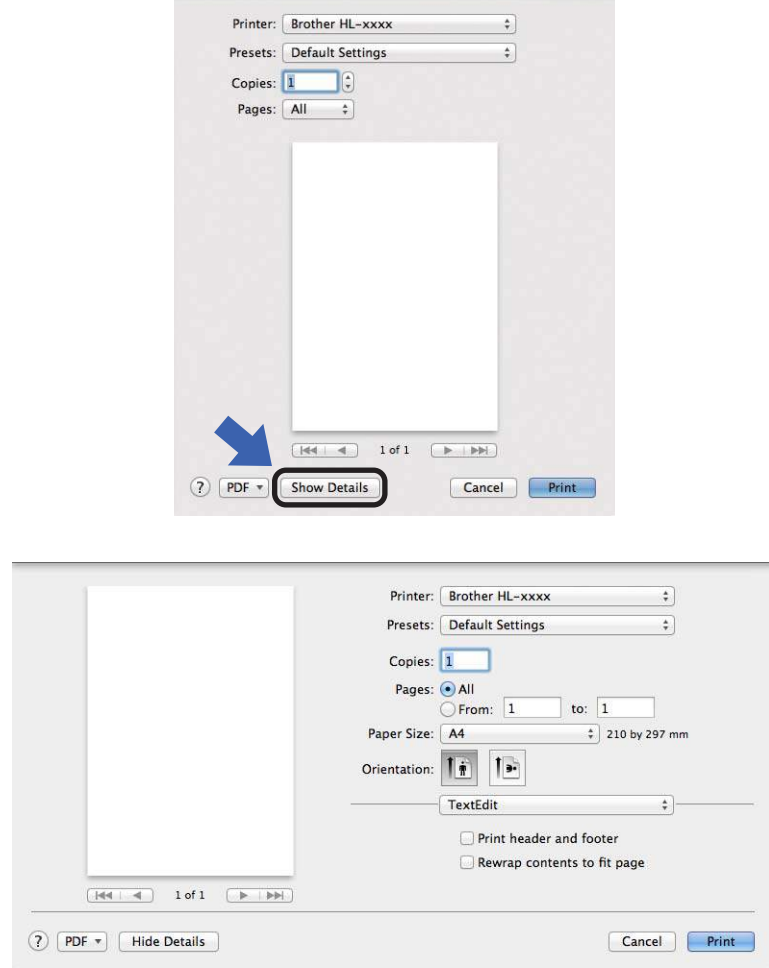

#### **NOTE**

You can save the current settings as a preset by choosing **Save Current Settings as Preset...** from the **Presets** pop-up menu.

#### **Choosing printing options <sup>2</sup>**

To control special printing features, choose **Print Settings** from the Print dialog box. For the details of available options, see the following descriptions of each option.

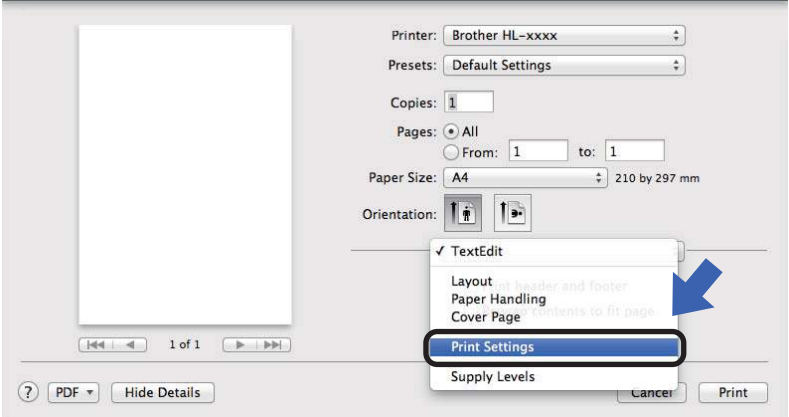

#### **Cover Page**

You can choose the following cover page settings:

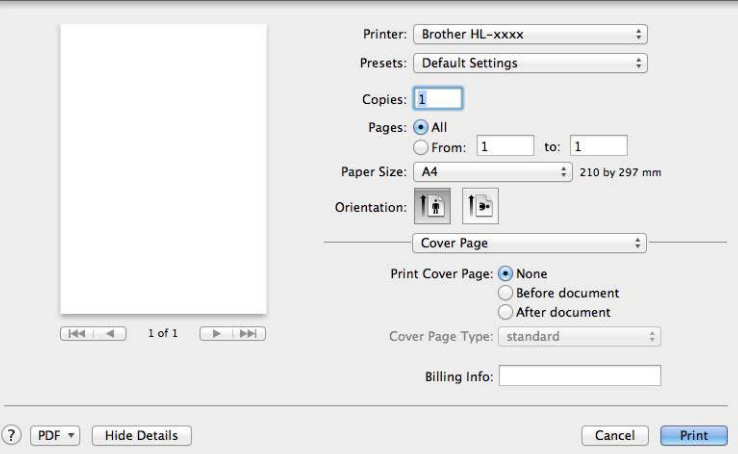

#### **Print Cover Page**

If you want to add a cover page to your document, use this function.

#### ■ Cover Page Type

Choose a template for the cover page.

#### **Billing Info**

If you want to add the billing information to the cover page, enter text in the **Billing Info** box.
### **Layout <sup>2</sup>**

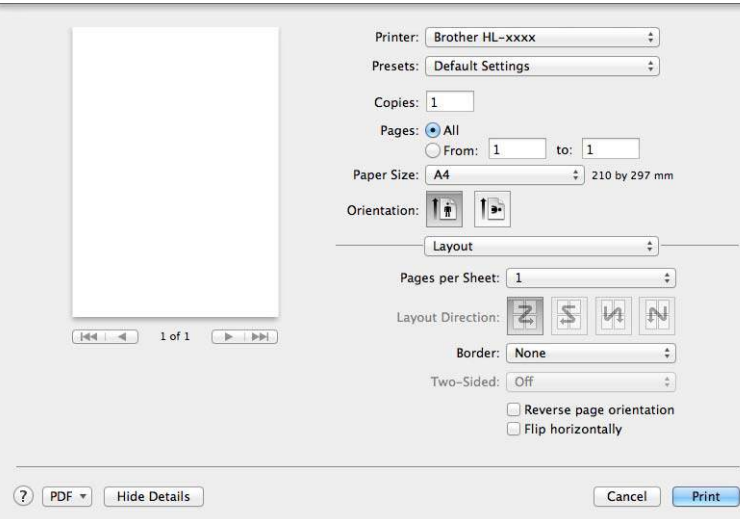

#### **Pages per Sheet**

The **Pages per Sheet** selection can reduce the image size of a page by allowing multiple pages to be printed on one sheet of paper.

**Layout Direction**

When you specify the pages per sheet, you can also specify the direction of the layout.

■ Border

If you want to add a border, use this function.

**Reverse page orientation**

Check **Reverse page orientation** to reverse the data from up to down.

**Flip horizontally**

Check **Flip horizontally** to print as a reflection flipped left-to-right.

Driver and Software

# <span id="page-37-0"></span>**Print Settings <sup>2</sup>**

You can change settings by choosing a setting in the **Print Settings** list:

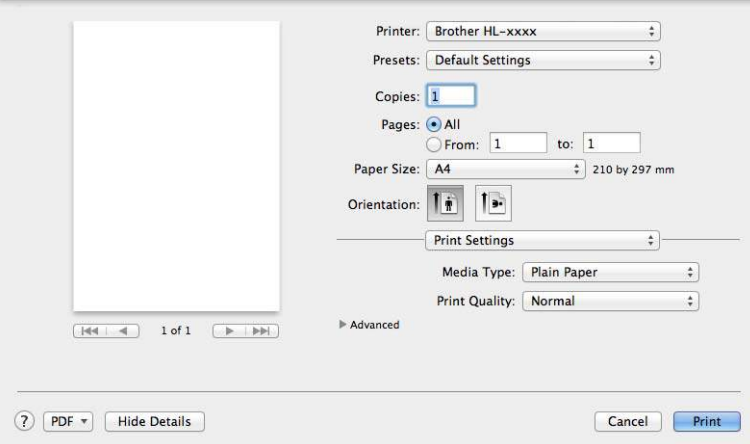

### **Media Type**

You can change the media type to one of the following:

- **Plain Paper**
- **Recycled Paper**
- **Print Quality** (For HL-1200(E) and HL-1202(E))

You can change the print quality as follows:

- **Draft**
- **Normal**
- **Fine**

**Resolution** (For HL-1210W(E) and HL-1212W)

You can change the resolution as follows:

- **300 dpi**
- **600 dpi**
- **HQ 1200**

#### **Advanced** print settings

When you click the triangle mark ( $\blacktriangleright$ ) beside **Advanced**, the advanced print settings appear.

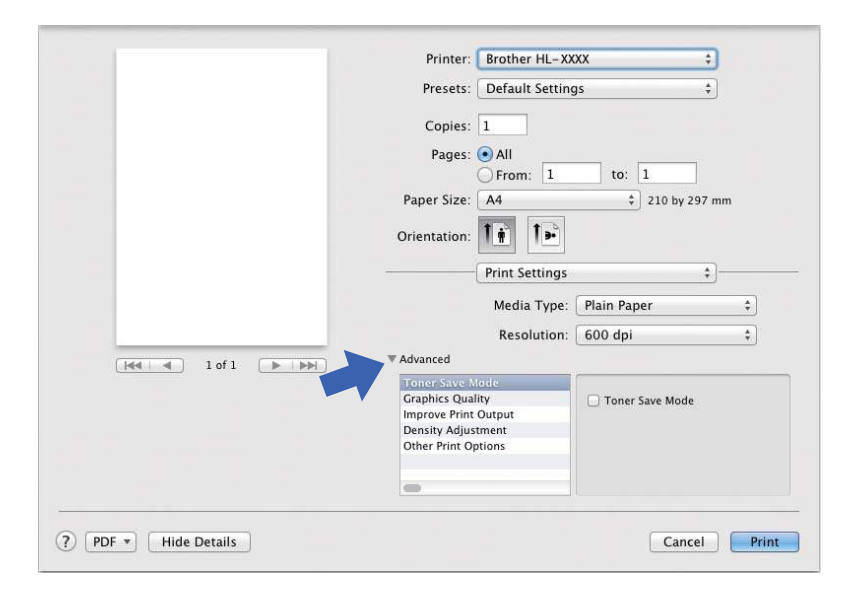

#### ■ Toner Save Mode

You can conserve toner use with this feature. When you set **Toner Save Mode** to on, print appears lighter. The default setting is off.

### **NOTE**

- We do not recommend **Toner Save Mode** for printing Photo or Greyscale images.
- <span id="page-38-0"></span>• **Toner Save Mode** is not available for **Fine** for Print Quality [1](#page-38-0) or **HQ 1200** for Resolution [2](#page-38-1) is selected.
	- <sup>1</sup> For HL-1200(E) and HL-1202(E)
	- $2^{\circ}$  For HL-1210W(E) and HL-1212W

#### <span id="page-38-1"></span>**Graphics Quality**

You can change the print quality as follows:

• **Graphics**

This is a graphics mode (contrast priority). Choose this setting for printing text and figures, such as business and presentation documents. You can represent sharp contrasts between shaded areas.

• **Text**

This is the best mode for printing text documents.

Driver and Software

#### ■ **Improve Print Output**

This feature allows you to improve a print quality problem.

#### • **Reduce Paper Curl**

If you choose this setting, the paper curl may be reduced.

If you are printing only a few pages, you do not need to choose this setting.

#### **NOTE**

This operation will decrease the temperature of the machine's fusing process.

#### • **Improve Toner Fixing**

If you choose this setting, the toner fixing capabilities may be improved.

#### **NOTE**

This operation will increase the temperature of the machine's fusing process.

#### **Density Adjustment**

Increase or decrease the print density.

#### **Other Print Options**

#### • **Skip Blank Page**

If **Skip Blank Page** is checked, the printer driver automatically detects blank pages and excludes them from printing.

#### **2-sided Printing <sup>2</sup>**

#### **Manual 2-sided Printing**

#### Select **Paper Handling**.

• Choose **Even Only** and **Print**. Reload the printed paper into the tray (blank side face up and the top page first). Choose **Odd Only** and **Print**.

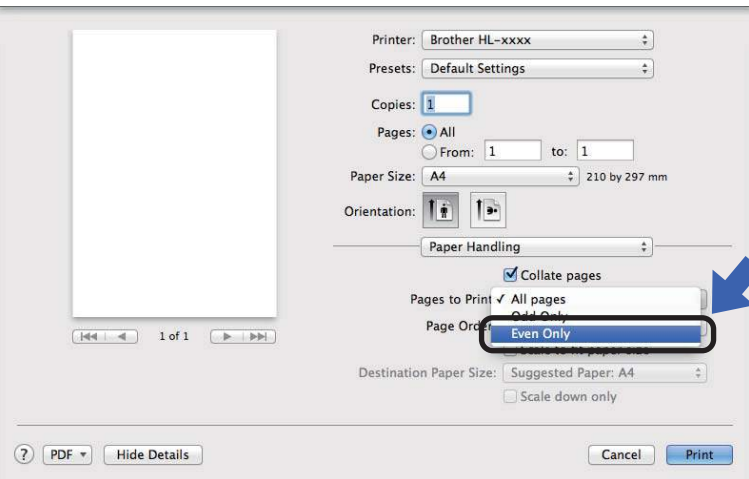

# **Removing the printer driver <sup>2</sup>**

- **1** Log in as an 'Administrator'.
- b From the Apple menu, choose **System Preferences**. Click **Print & Scan** or **Printers & Scanners** [1](#page-40-0), then choose the printer you want to remove and remove it by clicking the **-** button.

<span id="page-40-0"></span>**8** Click Delete Printer.

<sup>1</sup> **Printers & Scanners** for OS X v10.9.x users

## **Status Monitor <sup>2</sup>**

The **Status Monitor** utility is a configurable software tool for monitoring the status of the machine, letting you see error messages at pre-set update intervals.

You can check the device status by launching Brother Status Monitor following these steps:

**4** Run the System Preferences, select Print & Scan or Printers & Scanners<sup>1</sup>, then choose the machine.

- <span id="page-40-1"></span>b Click the **Options & Supplies...**. Select the **Utility** tab then click **Open Printer Utility**. Status Monitor will start up.
	- <sup>1</sup> **Printers & Scanners** for OS X v10.9.x users

#### **Updating the machine's status <sup>2</sup>**

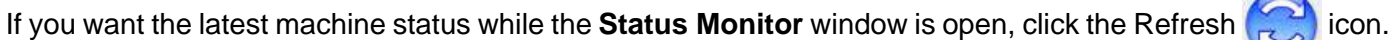

You can set the interval at which the software will update the machine status information. Go to the menu bar, **Brother Status Monitor** and choose **Preferences**.

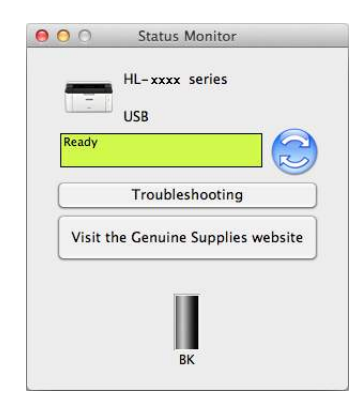

### **Hiding or showing the window <sup>2</sup>**

After starting the **Status Monitor**, you can hide or show the window. To hide the window, go to the menu bar, **Brother Status Monitor** and choose **Hide Status Monitor**. To show the window, click the **Brother Status Monitor** icon in the dock.

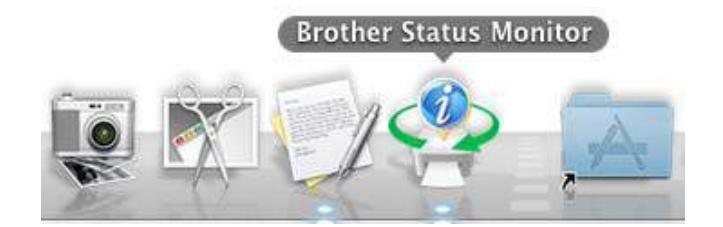

### **Quitting the window <sup>2</sup>**

Click **Brother Status Monitor** in the menu bar and then choose **Quit Status Monitor** from the pop-up menu.

### Web Based Management (Network Connection only)

You can access Web Based Management by clicking the machine icon on the **Status Monitor** screen. A standard Web Browser can be used to manage your machine using HTTP (Hyper Text Transfer Protocol).

More information on Web Based Management, see the Network User's Guide.

# **Software <sup>2</sup>**

# <span id="page-42-0"></span>**Remote Printer Console (Windows® HL-1200(E) and HL-1202(E) only) <sup>2</sup>**

Remote Printer Console is software to change many of the printer settings independently of your application. For example, you can change the settings for printer margin and so on. These settings are then remembered and used by the machine. The application and printer driver settings will take priority over the Remote Printer Console settings.

# **NOTE**

Not available to countries subject to applicable export regulations.

### **How to use and install the Remote Printer Console software <sup>2</sup>**

To use the Remote Printer Console software, follow the steps below.

- **1** Put the supplied installer CD-ROM into your CD-ROM drive and close the opening screen when it appears.
- **2** Open Windows<sup>®</sup> Explorer and choose the CD-ROM drive.
- c Double-click the **tools** folder.
- Double-click the **rpc** folder.
- **6** Refer to the **RPC** User's Guide.pdf for how to install and use the Remote Printer Console.

# **Software for networks (HL-1210W(E) and HL-1212W only) <sup>2</sup>**

For the information about network utility software, see the Network User's Guide.

# **General Information <sup>3</sup>**

# **Control panel <sup>3</sup>**

# <span id="page-43-0"></span>**LEDs (Light Emitting Diodes) <sup>3</sup>**

This section refers to the two LEDs and the two buttons on the control panel.

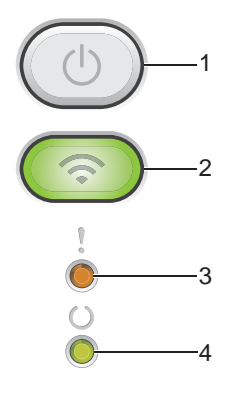

## 1 ( $\circledcirc$ ) Power On/Off

You can turn the machine on and off.

Press and hold down  $( \langle \cdot \rangle )$  to turn the machine on.

Press and hold down  $(\circlearrowright)$  to turn the machine off. All the LEDs turn off when you enable the Power Off mode.

Also, you can use the following functions: Current Job Cancel / All Jobs Cancel Error recovery / Form feed For details, see [Power On/Off key](#page-49-0) on page 43

# **2 WiFi (HL-1210W(E) and HL-1212W only)**

Press the **WiFi** button and launch the wireless installer on your computer. Follow the on-screen instructions to set up a wireless connection between your machine and your network.

When the **WiFi** light is on, your Brother machine is connected to a wireless access point. When the **WiFi** light blinks, the wireless connection is down, or your machine is in the process of connecting to a wireless access point.

# **3 Error LED ( )**

The **Error** LED (!) indicates that the machine is in error state.

Also, the **Error** LED (!) indicates the kind of error in combination with other LEDs.

# **4** Ready LED (○)

The **Ready** LED (()) will blink depending on the machine status.

**3**

The LED indications shown in the table below are used in the illustrations in this chapter.

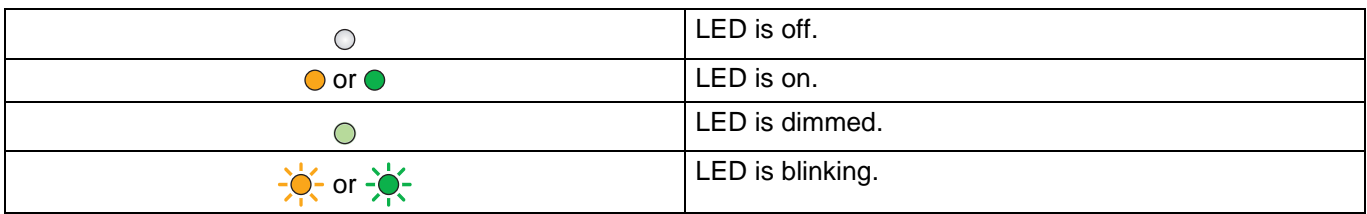

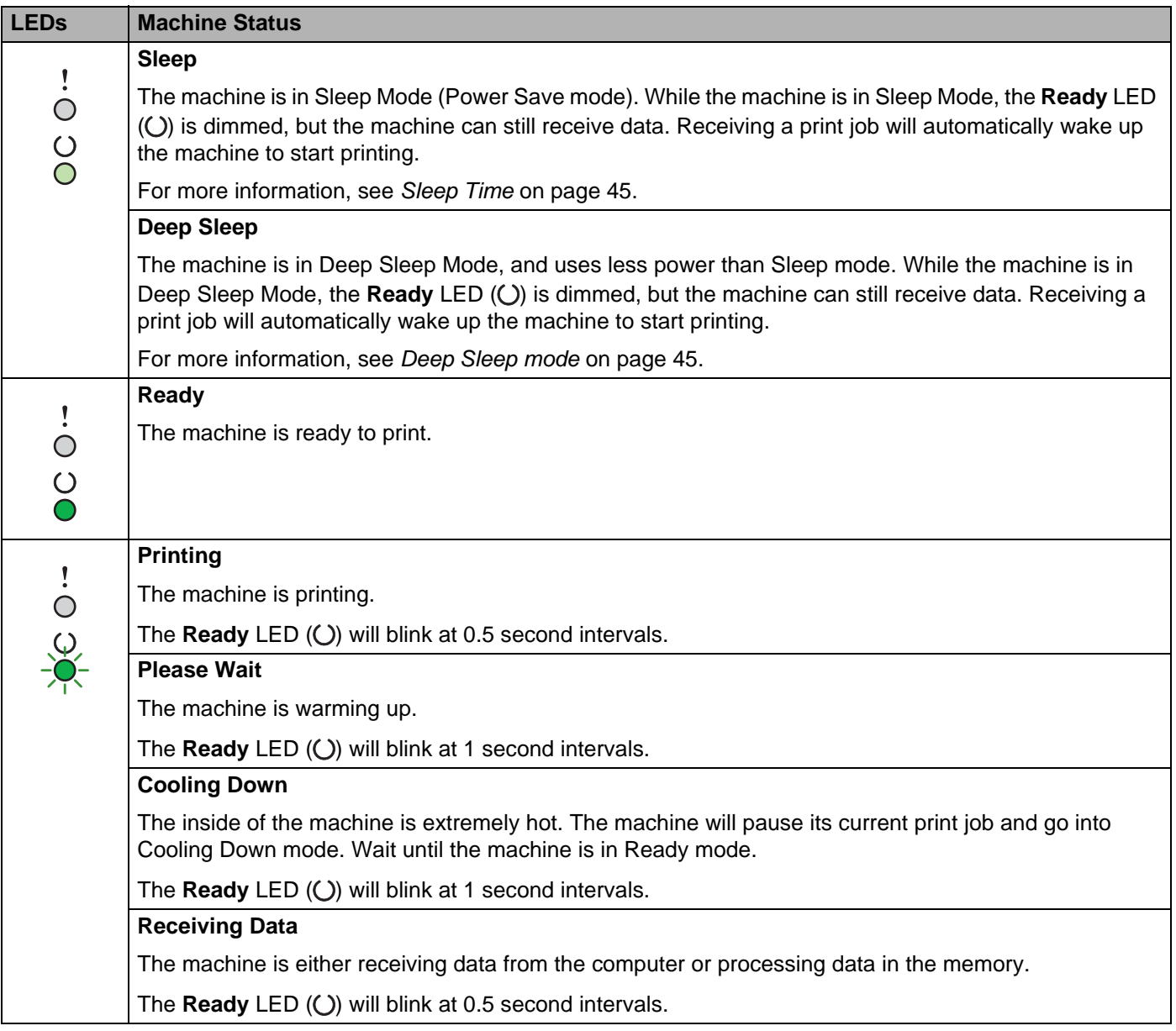

#### General Information

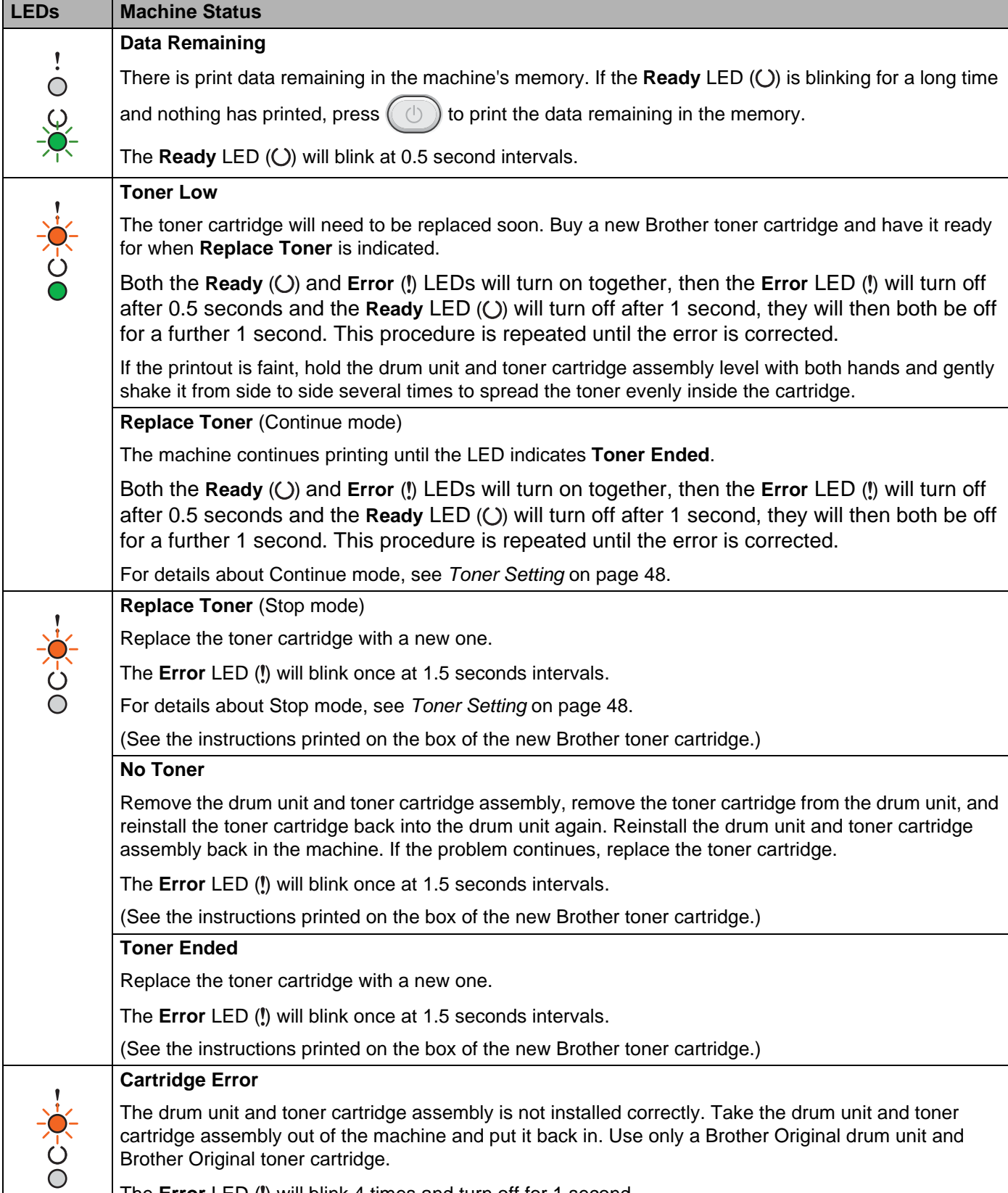

The **Error** LED (!) will blink 4 times and turn off for 1 second.

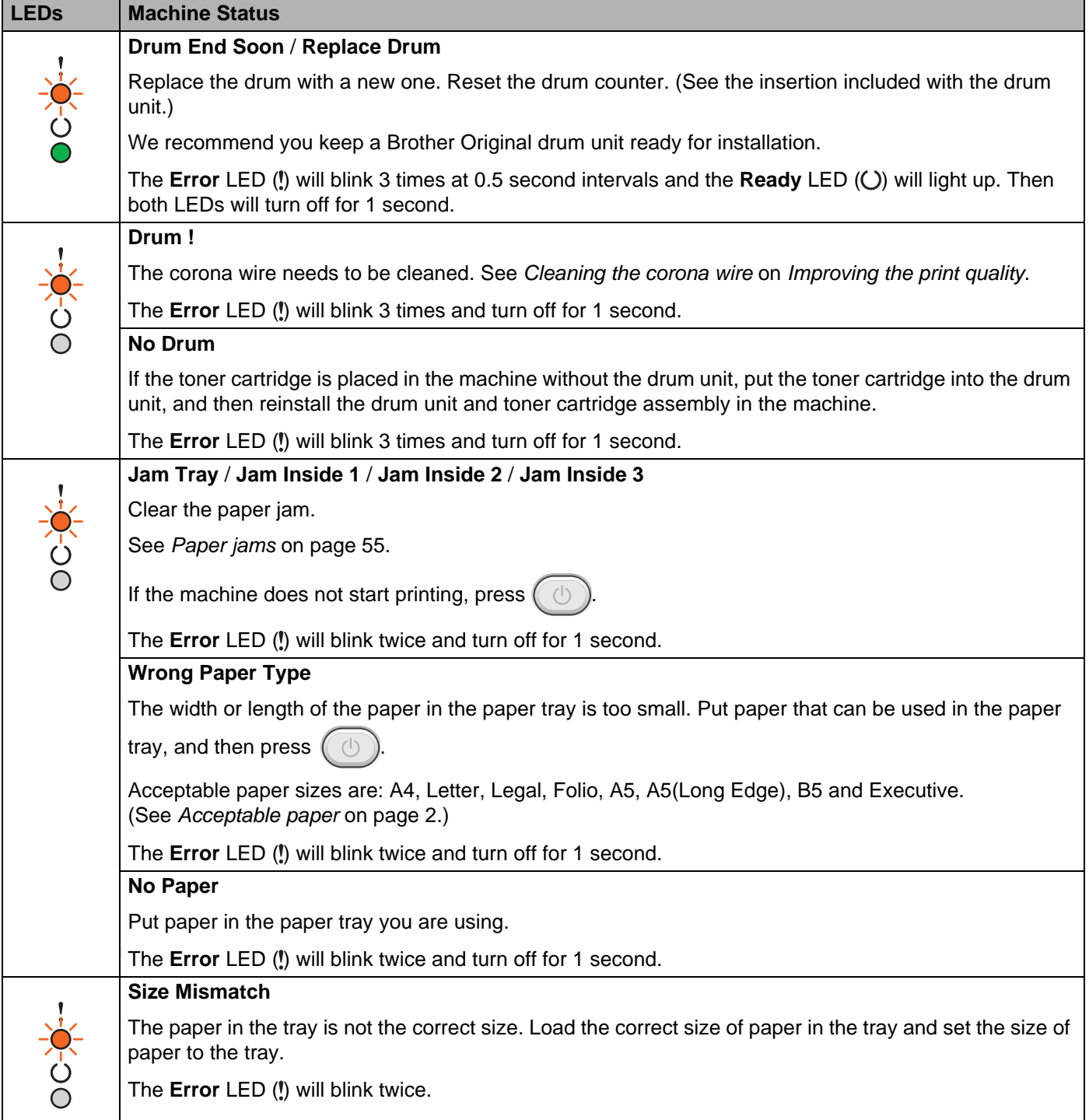

#### General Information

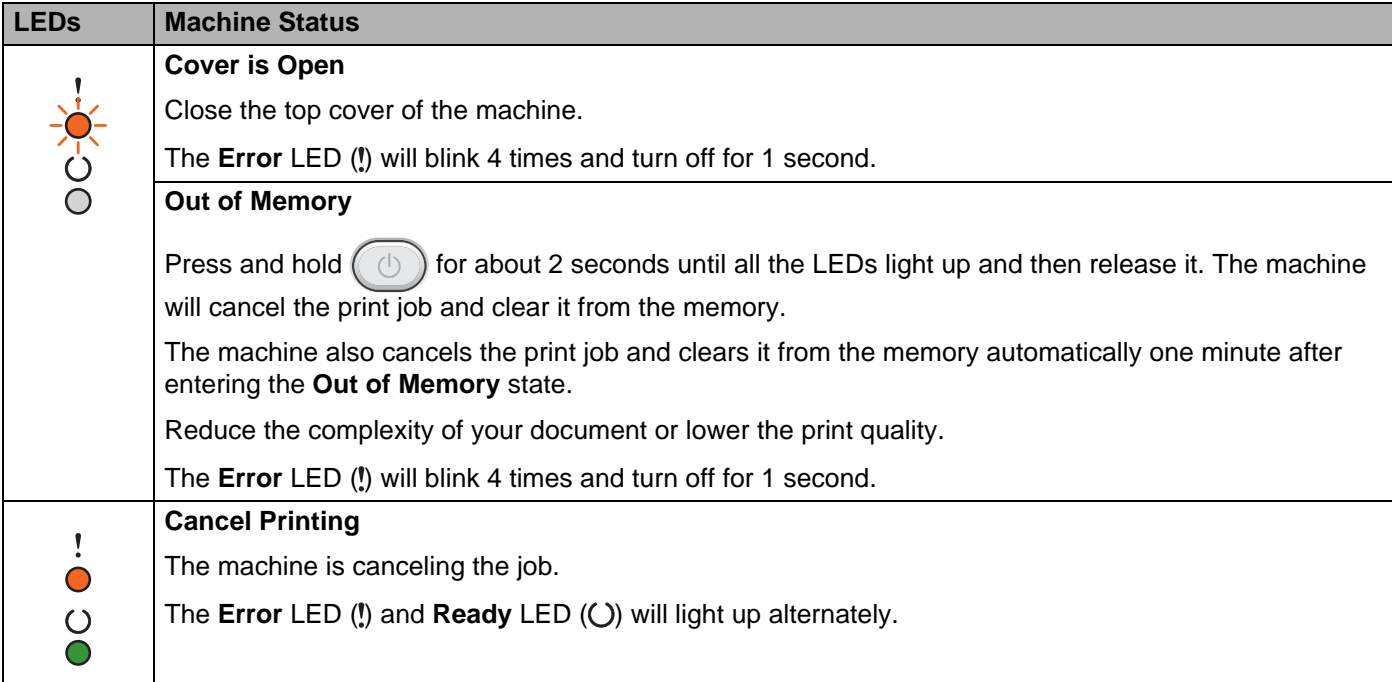

# **Service call indications <sup>3</sup>**

If there is an error that cannot be cleared by the user, the machine will show that a service call is needed by lighting up all the LEDs as shown below.

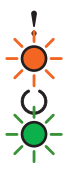

If you see the service call indication shown above, turn off the machine, and then turn it back on and try to print again.

If the error is not cleared after turning the machine off and then back on, press  $( \circledcirc )$ . The LEDs will light up as shown in the following table to identify the error. The number under the LED icon shows how many times the LED will blink.

### <span id="page-48-1"></span>**LED error indication**

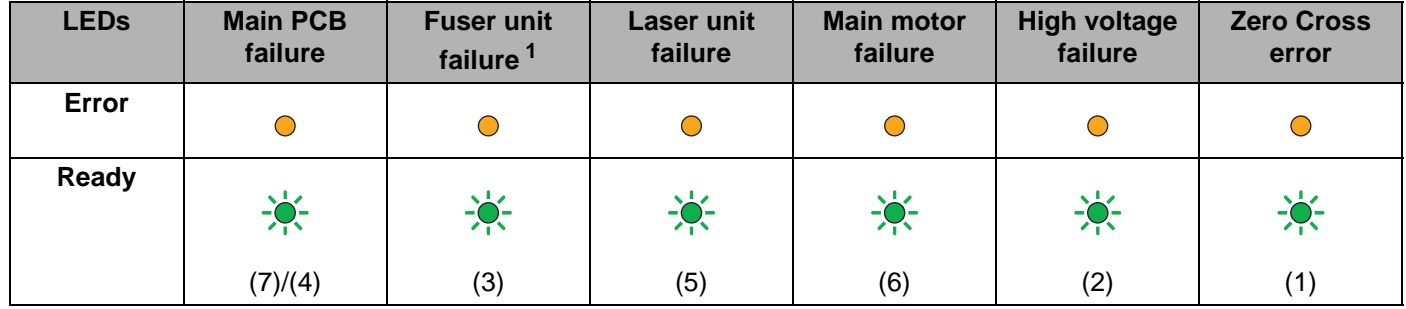

<span id="page-48-0"></span> $1$  If this error occurs, turn the machine off, wait a few seconds, and then turn it on again. Leave the machine for approx. 15 minutes with the power on. If the error occurs again, call Brother customer service or your local Brother dealer.

For example, the LED indication below shows a fuser unit failure.

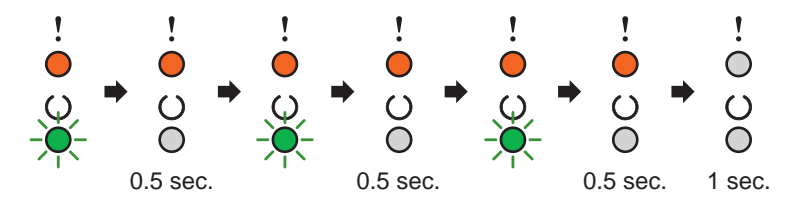

Make a note of the indication, referring to [LED error indication](#page-48-1) on page 42, and report the error status to Brother customer service or your local Brother dealer.

### **NOTE**

Make sure that the top cover is completely closed before you report a service call.

# <span id="page-49-0"></span>**Power On/Off key**

Power On/Off key has the following functions:

■ Power Off

Make sure that the machine is in the **Ready** mode, then hold down  $\Box$  for about 2 seconds. All the LEDs turn off when you enable the Power Off mode. For details about Power Off mode, see [Auto Power Off](#page-52-0) [on page 46](#page-52-0).

■ Cancel printing

Cancel the current job being printed: Press and hold  $(\circledcirc)$  for about 2 seconds. The machine will then

eject the paper. The **Error** LED (!) and **Ready** LED (O) will light up alternately. Then release (

Cancel all the received jobs: To delete all jobs, cancel the current job first following the procedure above.

While all the LEDs light up alternately, press  $(\circled{1})$  again. All the LEDs will keep on lighting up alternately as the job(s) is being canceled.

Error recovery

If there is an error, the machine will recover from some errors automatically. If an error is not automatically cleared, press  $(\circledcirc)$  to clear the error, and then continue to use the machine.

■ Form feed

If the **Ready** LED ( $\bigcirc$ ) blinks for a long time, press  $(\bigcirc)$ . The machine will print any data that is left in the machine's memory.

# **Print a Printer Settings page**

You can print the current settings using the control panel button or printer driver.

# **Using the Power On/Off key**

- $\Box$  Make sure that the top cover is closed and the power cord is plugged in.
- Turn on the machine and wait until the machine is in Ready mode.
- Press  $\left(\begin{array}{c} \circ \\ \circ \end{array}\right)$  three times. The machine will print the current printer settings page.

# **Using the printer driver <sup>3</sup>**

If you are using the Windows<sup>®</sup> printer driver, you can print the current printer settings page by clicking the **Print Settings** button in the **Support** dialog box.

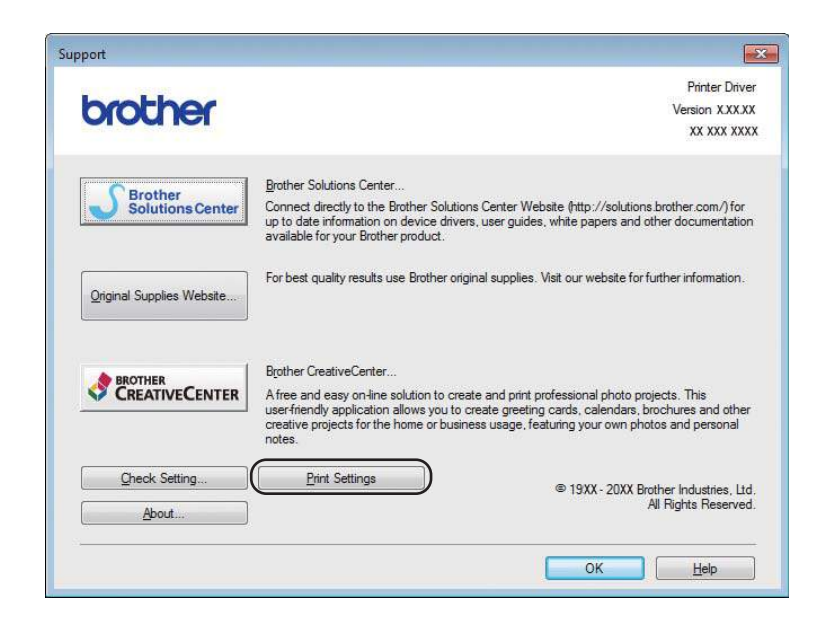

# **Ecology features <sup>3</sup>**

# **Toner Save**

You can save toner using this feature. When you set Toner Save to on, prints appear lighter. The default setting is off.

You can change the toner save mode setting on the printer driver.

To change the toner save mode setting, see the following:

- [Advanced tab](#page-20-0) on page 14 (Windows<sup>®</sup> printer driver)
- [Print Settings](#page-37-0) on page 31 (Macintosh printer driver)

# <span id="page-51-0"></span>**Sleep Time <sup>3</sup>**

The Sleep mode setting can reduce power consumption. When the machine is in Sleep Mode (Power Save mode) it acts as though it were turned off. The machine will wake up and start printing when it receives a print job.

The machine automatically goes into Sleep mode after it is idle for 1 minute. When the machine receives a print file or document, the timer will be reset. While the machine is in Sleep mode the **Ready** LED ( $\bigcirc$ ) glows dimly.

# <span id="page-51-1"></span>**Deep Sleep mode <sup>3</sup>**

If the machine is in Sleep mode and does not receive any jobs for a certain length of time, the machine will go into Deep Sleep mode automatically and the **Ready** LED ( $\bigcirc$ ) glows dimly. Deep Sleep mode uses less power than Sleep Mode. The machine will wake up, when the machine receives a print job.

# <span id="page-52-0"></span>**Auto Power Off <sup>3</sup>**

If the machine is in Deep Sleep mode for 1 hour, it enters Power Off mode automatically. Power Off mode is the lowest power consumption mode, which achieves a power consumption of less than 0.28 W. To start

printing, hold  $(\circ)$  key on the control panel until all the LEDs light up. Then send the print data.

### **NOTE**

• (HL-1200(E) and HL-1202(E))

You can change the Auto Power Off setting through the Remote Printer Console. For more information on the Remote Printer Console, see Remote Printer Console (Windows<sup>®</sup> HL-1200(E) and HL-1202(E) only) [on page 36](#page-42-0).

• (HL-1210W(E) and HL-1212W)

You can change the Auto Power Off setting through Web Based Management. For more information, see the Network User's Guide.

The machine does not go into Power Off mode when the machine is connected to a wireless network.

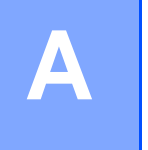

# **Consumable items**

The drum unit and toner cartridge are two separate consumables. Make sure both are installed as an assembly. For more information on how to replace the consumable items, see the instructions included with the drum unit for replacing the drum unit or see the instructions printed on the box of the toner cartridge for replacing the toner cartridge.

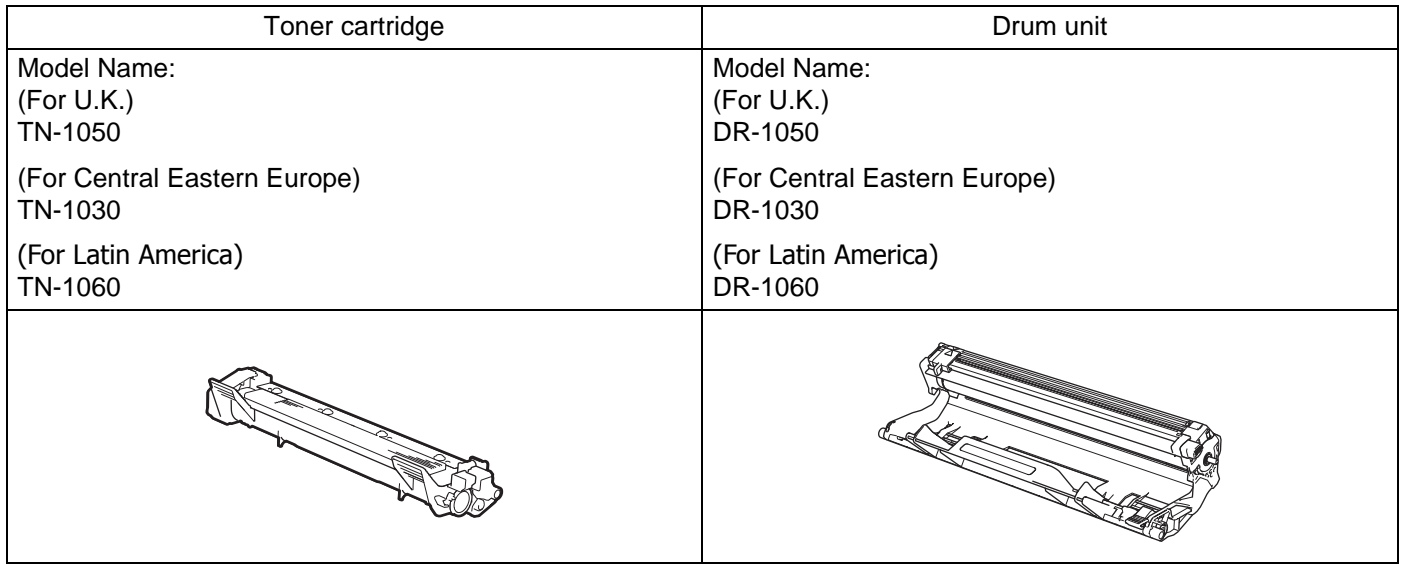

# **IMPORTANT**

- Brother machines are designed to work with toner of a particular specification and will work to a level of optimum performance when used with Brother Original toner cartridges. Brother cannot guarantee this optimum performance if toner or toner cartridges of other specifications are used. The machine may not detect toner or toner cartridges of other specifications correctly but may instead detect such items as standard yield toner cartridges. Brother does not therefore recommend the use of cartridges other than Brother Original cartridges with this machine, or the refilling of empty cartridges with toner from other sources. If damage is caused to the drum unit or other parts of this machine as a result of the use of toner or toner cartridges other than Brother Original products due to the incompatibility or lack of suitability of those products with this machine, any repairs required as a result may not be covered by the warranty.
- For best performance, use a Brother Original drum unit and a Brother Original toner cartridge. Printing with a third party drum unit or toner cartridge may reduce not only the print quality but also the quality and life of the machine itself. Warranty coverage may not apply to problems caused by the use of a third party drum or toner cartridge.

### **NOTE**

Go to<http://www.brother.com/original/index.html>for instructions on how to return the used toner cartridge to the brother collection program. If you choose not to return your used toner cartridge, please discard the used toner cartridge according to local regulations, keeping it separate from domestic waste. If you have questions, call your local waste disposal office. (See Product Safety Guide.)

**A**

# <span id="page-54-0"></span>**Toner Setting**

The printing operation varies depending on the machine setting:

Default setting (Stop mode)

The machine will stop printing until you replace the toner cartridge with a new one when the LEDs indicate **Replace Toner**.

Continue mode

To force the machine to continue printing after the LEDs indicate **Replace Toner**, press  $(\Box)$  seven

times to enter Continue mode (all the LEDs blink twice, and then the **Ready** LED ( $\bigcirc$ ) turns on). The machine will continue printing until the LEDs indicate **Toner Ended**.

To return to the default setting (Stop mode), press  $(\circledcirc)$  seven times (all the LEDs blink once).

# **NOTE**

- Make sure that the top cover is closed before you change the mode.
- When the LEDs indicate an error mode, you cannot change the mode.
- If you continue printing in the Continue mode, we cannot guarantee the print quality.
- While using Continue mode the print may appear faint.

**A**

# **Identifying your problem <sup>A</sup>**

First, check the following.

- The machine's power cord is connected correctly and the machine is turned on.
- All of the protective parts have been removed.
- $\blacksquare$  Paper is inserted correctly in the paper tray.
- The interface cable is securely connected to the machine and the computer.

If you did not solve your problem with the above checks, identify your problem and then go to the page suggested below:

[If you are having difficulty with your machine](#page-65-0) on page 59

[Improving the print quality](#page-57-1) on page 51

If the machine is connected to a PC, depending on the error, a Popup application may appear on the PC. Follow the instructions on the screen to resolve the error.

# <span id="page-56-0"></span>**Error messages in the Status Monitor**

The most common error and maintenance messages are shown below.

If you need more help, the Brother Solutions Center offers the latest FAQs and troubleshooting tips: Visit us at <http://support.brother.com>.

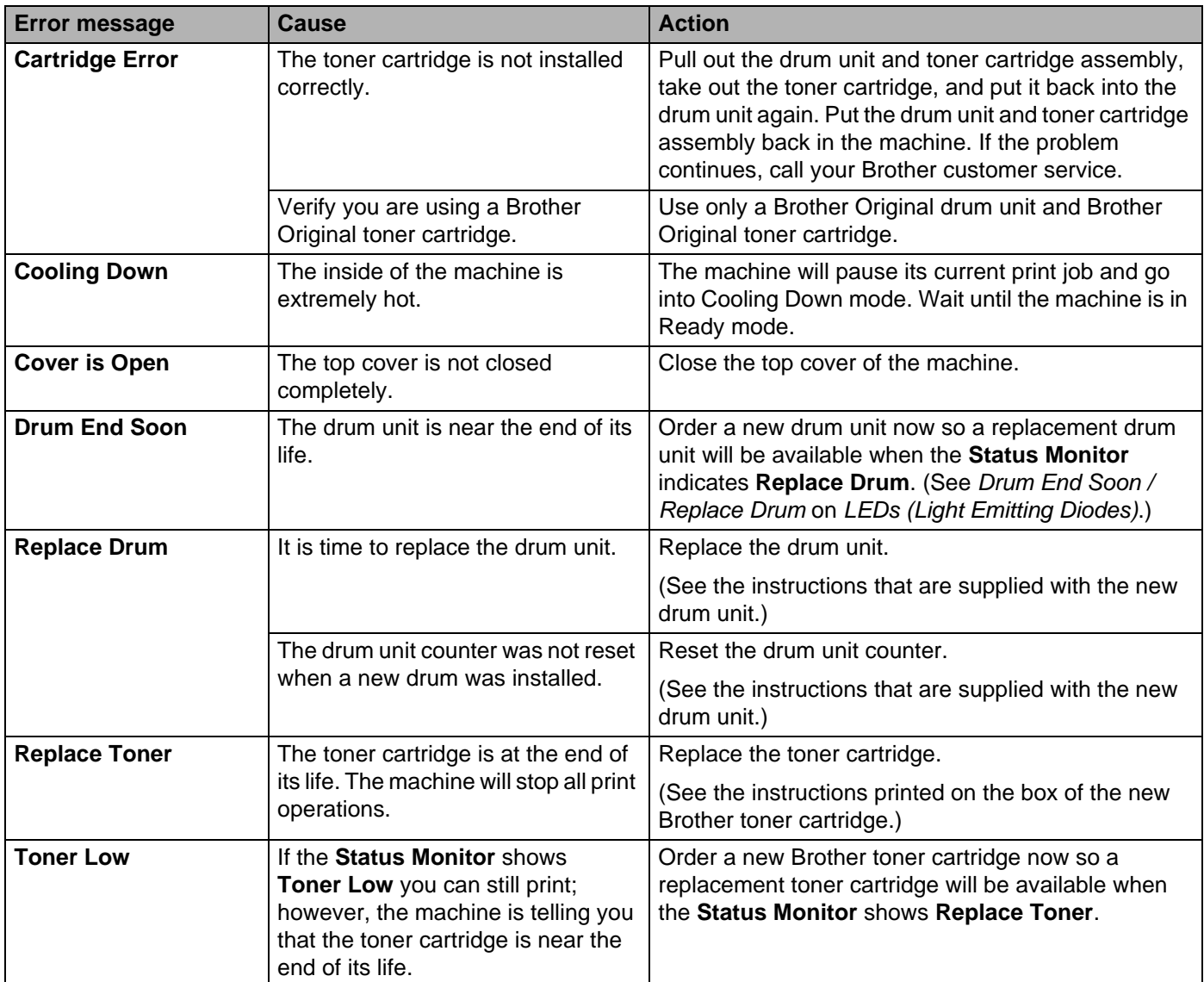

# <span id="page-57-1"></span><span id="page-57-0"></span>**Improving the print quality**

## **NOTE**

Brother does not recommend the use of cartridges other than Brother Original cartridges or the refilling of used cartridges with toner from other sources.

If you are having problems with print results, check the following:

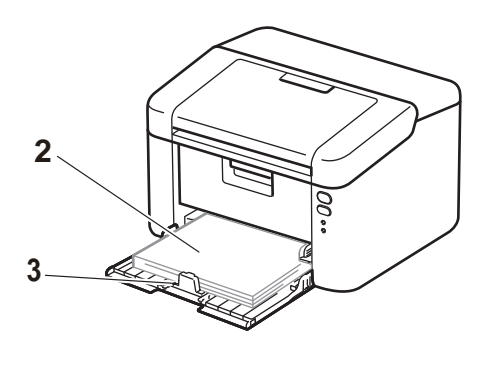

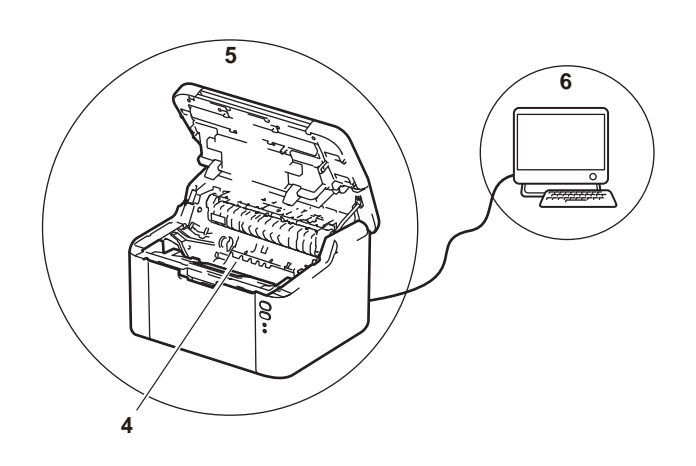

1 The machine's environment.

Choose a location where the temperature remains between 10°C and 32°C and the humidity is between 20% to 80% (without condensation).

2 Acceptable paper is loaded in the paper tray.

See [Acceptable paper](#page-8-0) on page 2

3 The paper is loaded correctly in the machine.

Turning the paper over may help paper loading become smoother.

Adjusting the guide may help paper loading become smoother.

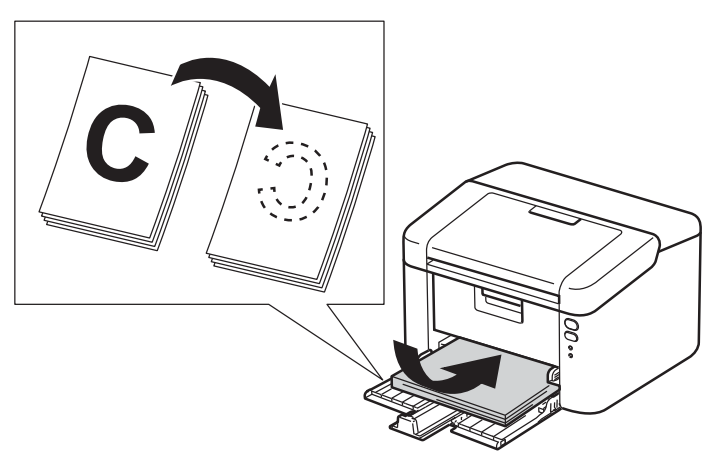

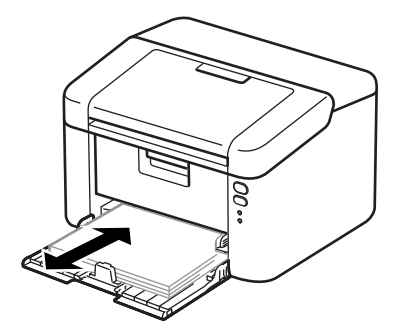

4 Replace the toner cartridge or the drum unit.

For more information on how to replace the consumable items, see the instructions included with the drum unit for replacing the drum unit or see the instructions printed on the box of the toner cartridge for replacing the toner cartridge.

- 5 Clean the inside of the machine.
	- Cleaning the corona wire

Slide the green tab from left to right and right to left several times.

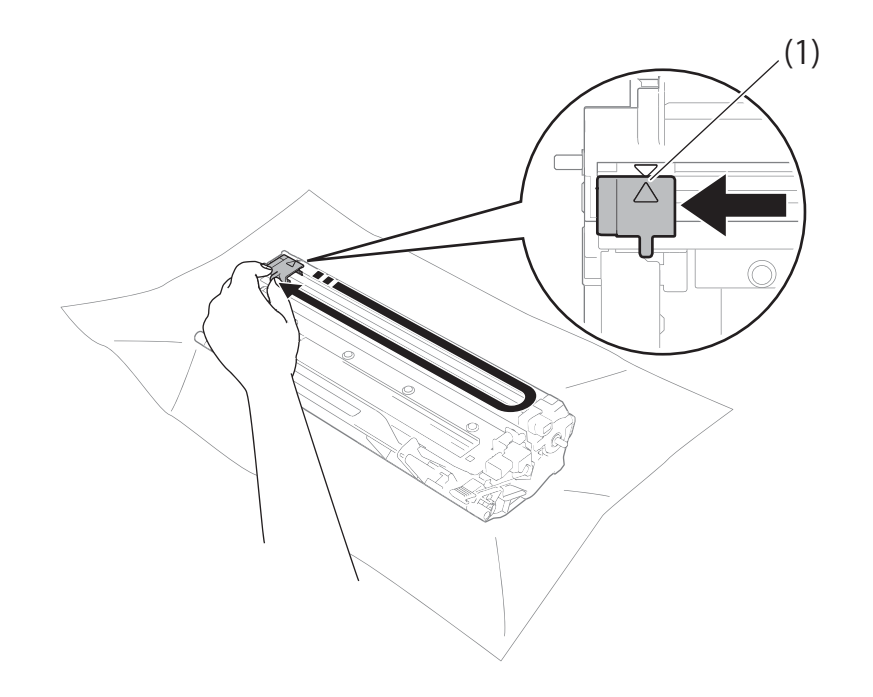

## **NOTE**

Be sure to return the tab to the home position  $(A)$  (1). If you do not, printed pages may have a vertical stripe.

■ Clean the drum unit if black or white dots appear on printed pages Push down the lock lever and take the toner cartridge out of the drum unit.

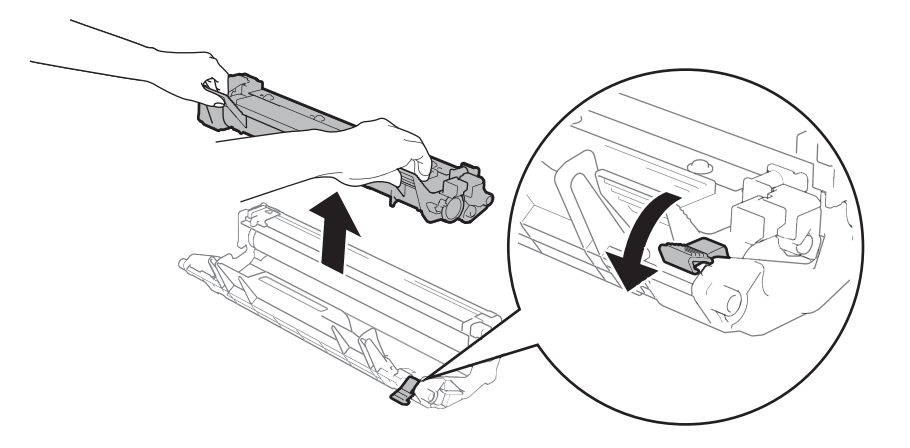

Turn the drum unit gear by hand while looking at the surface of the drum roller (1).

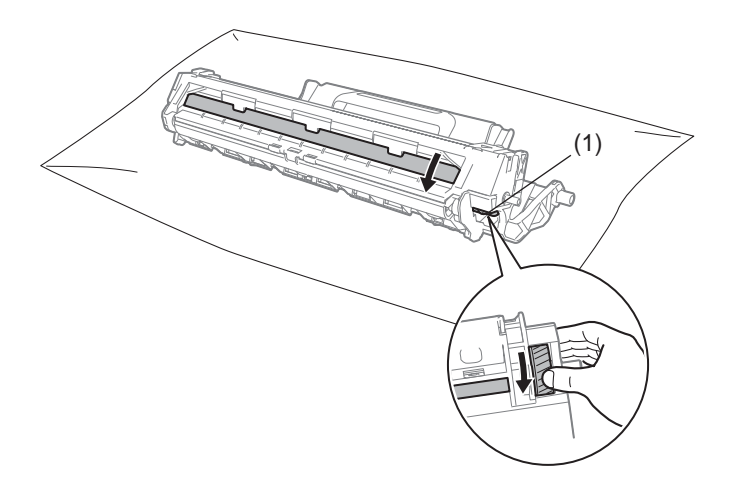

Wipe the surface of the drum gently with a dry cotton swab until the dust or glue on the surface comes off.

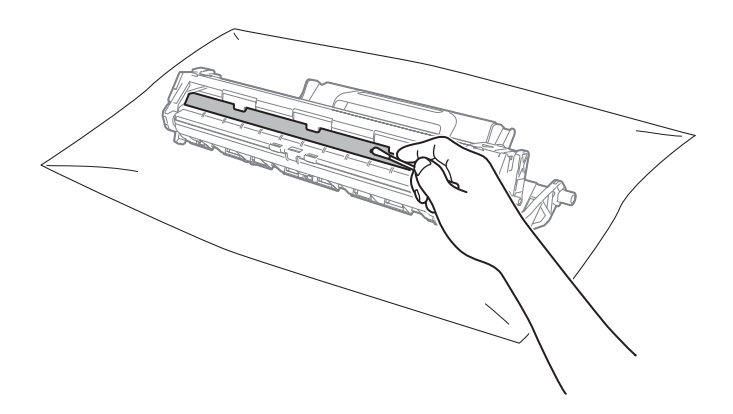

6 Check the printer driver settings. Try changing the **Print Settings** in **Basic** tab.

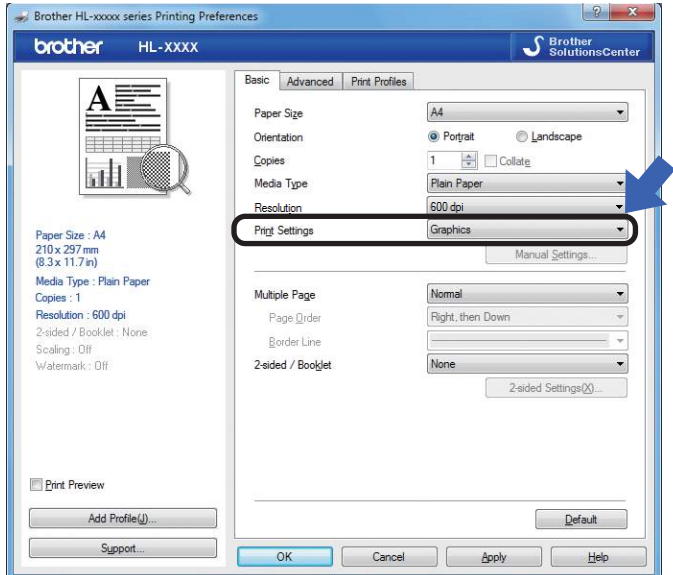

If the paper is curled or the toner is not fixed well on the paper, you can adjust these settings in **Improve Print Output**. Click **Other Print Options** in the **Advanced** tab.

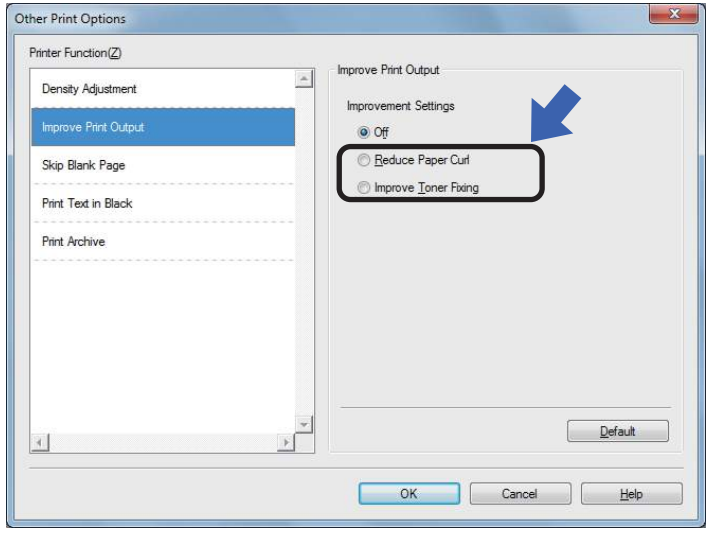

# <span id="page-61-0"></span>**Paper jams**

If a paper jam occurs inside the machine or the paper tray, the **Error** LED (!) will blink twice.

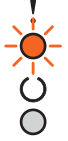

1 Leave the machine turned on for 15 minutes for the product to cool down before you touch the internal parts of the product.

2 Use both hands to slowly pull out the jammed paper.

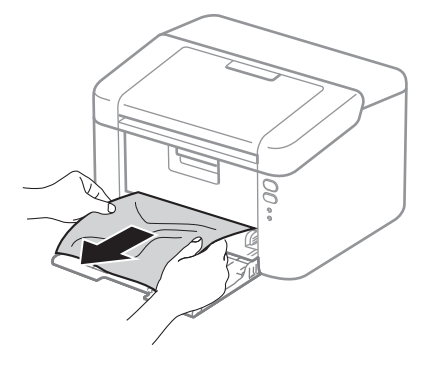

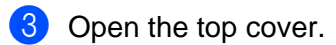

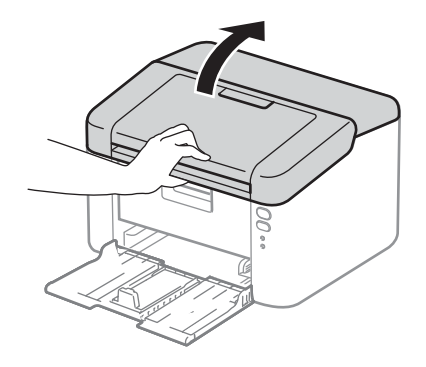

4 Slowly take out the drum unit and toner cartridge assembly. The jammed paper may be pulled out with the drum unit and toner cartridge assembly, or this may release the paper so you can pull it out from inside of the machine.

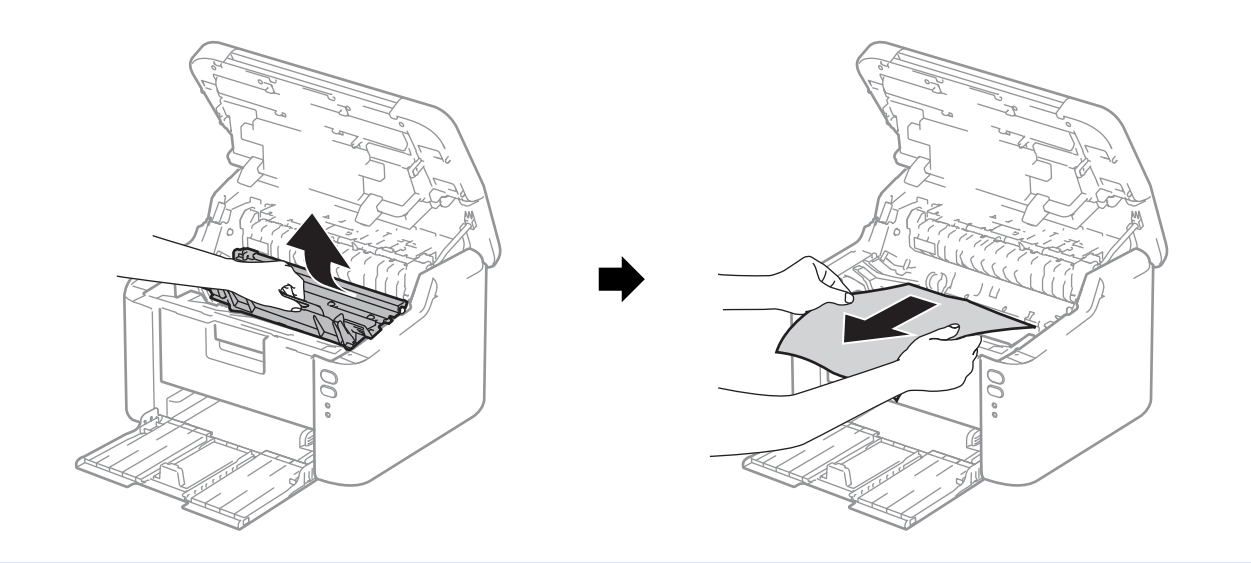

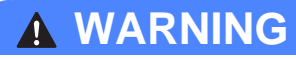

# **A** HOT SURFACE

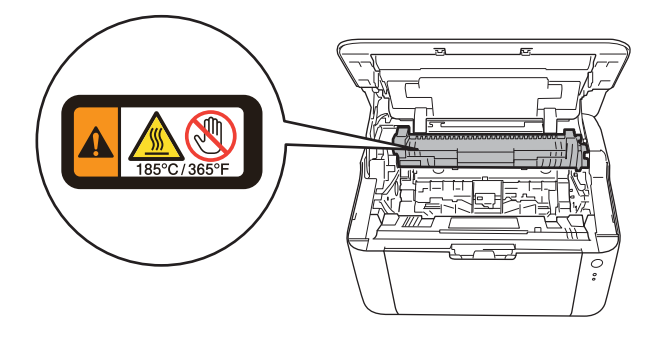

**6** Push down the lock lever and take the toner cartridge out of the drum unit. Remove the jammed paper if there is any inside the drum unit.

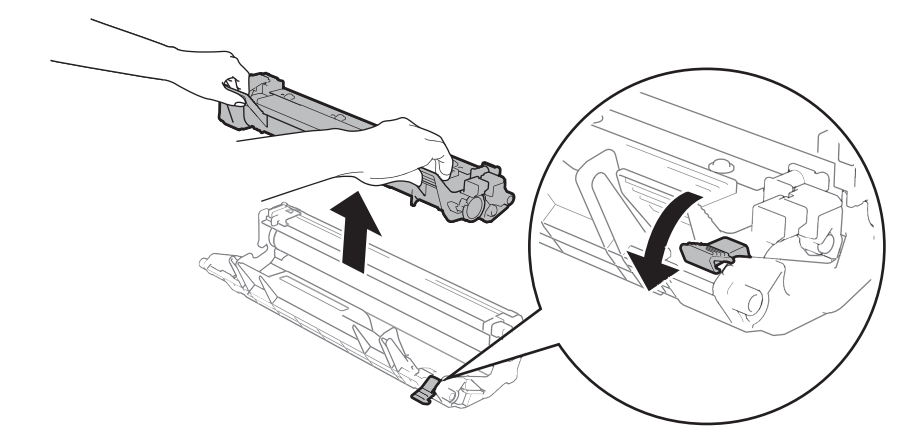

**6** Put the toner cartridge back into the drum unit until you hear it lock into place. If you put the cartridge in correctly, the lock lever on the drum unit will lift automatically.

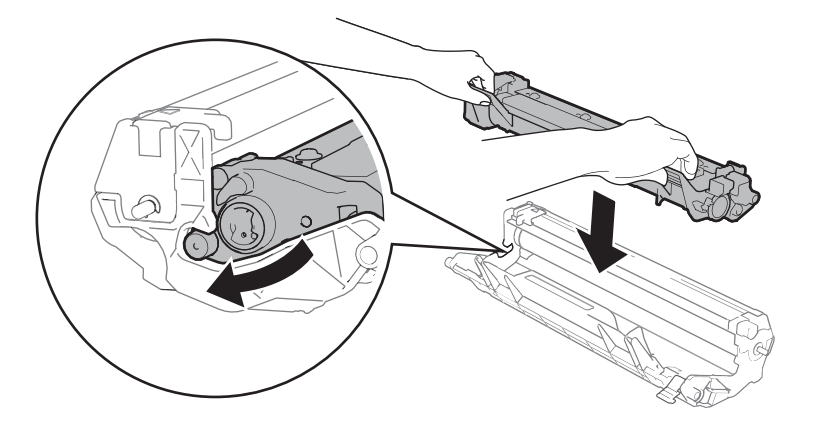

**Put the drum unit and toner cartridge assembly back into the machine.** 

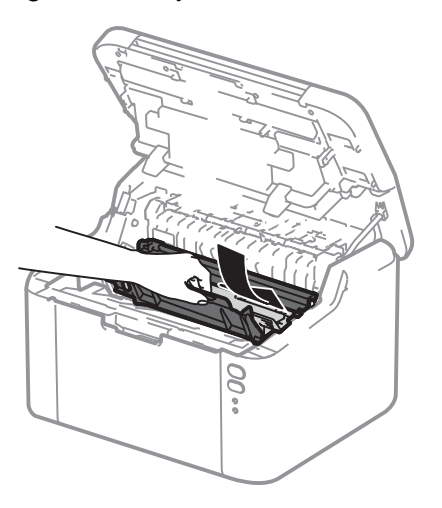

8 Close the top cover of the machine.

<sup>9</sup> Make sure that the paper is below the protruding section of the rear guide. Slide the paper guides to fit the paper size. Make sure that the guides are firmly in the slots.

#### **NOTE**

If you turn the machine off during a paper jam, the machine will print any incomplete data from your computer when you turn the machine back on. Before you turn the machine on, delete the print spool job on your computer.

**10** Make sure that the **Error** LED (!) is off and that the **Ready** LED (O) is green.

# <span id="page-65-0"></span>**If you are having difficulty with your machine <sup>A</sup>**

# **IMPORTANT**

- For technical help, you must call Brother customer service or your local Brother dealer.
- If you think there is a problem with your machine, check the chart below and follow the troubleshooting tips. Most problems can be easily resolved by yourself.
- If you need additional help, the Brother Solutions Center offers the latest FAQs and troubleshooting tips. Visit us at [http://support.brother.com.](http://support.brother.com)

### **Printing difficulties**

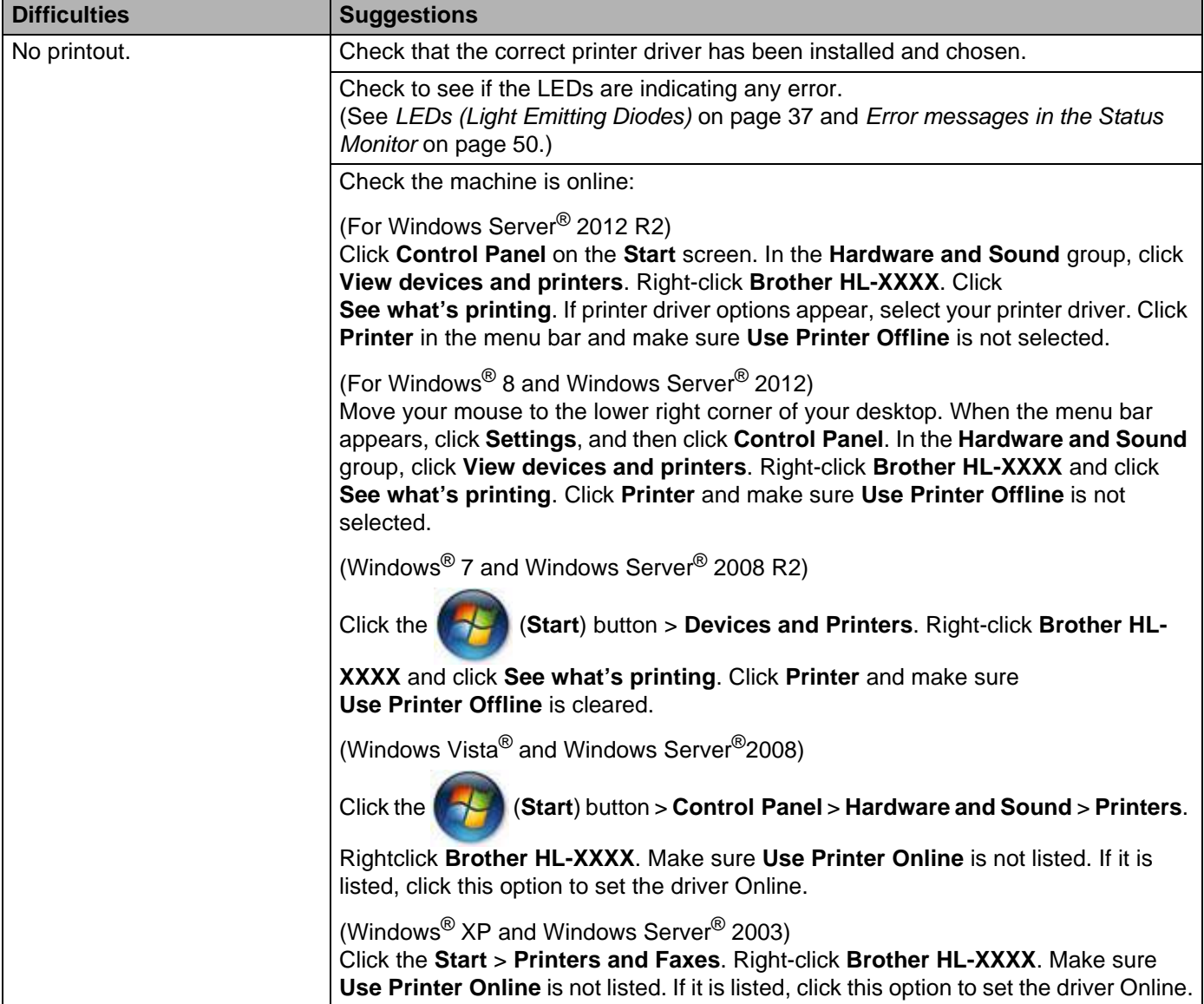

# **Printing difficulties (continued)**

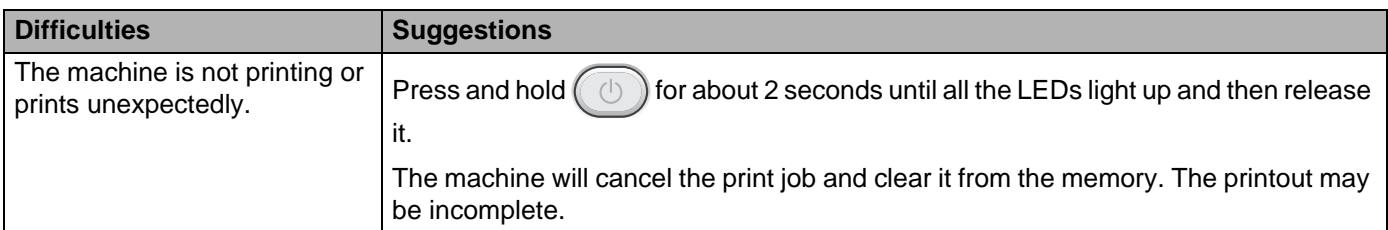

# **Network difficulties**

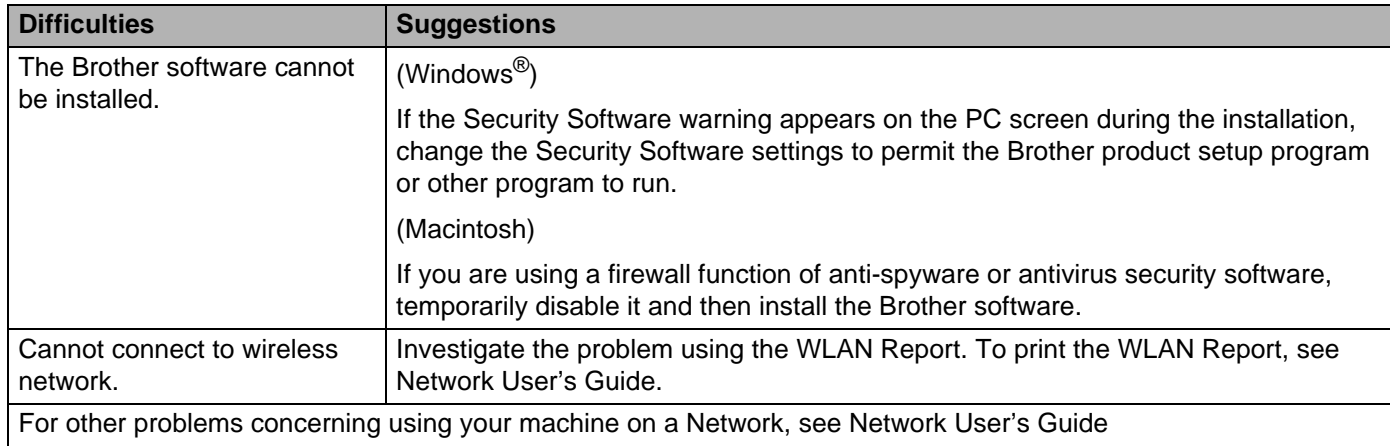

# **Cleaning and Checking the machine**

Clean the outside and inside of the machine regularly with a dry, lint-free cloth. When you replace the toner cartridge or the drum unit, make sure that you clean the inside of the machine. If printed pages are stained with toner, clean the inside of the machine with a dry, lint-free cloth.

# **WARNING**

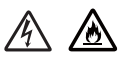

DO NOT use flammable substances, any type of spray, or an organic solvent/liquid containing alcohol or ammonia to clean the inside or outside of the machine. Doing so could cause a fire or electrical shock. Instead, use only a dry, lint-free cloth.

(See Product Safety Guide.)

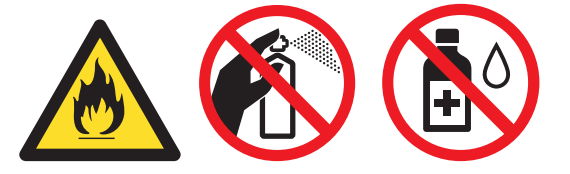

# **Machine Information**

# **Default settings**

The machine has three levels of default settings; the default settings have been set at the factory before shipment.

- Network Reset (HL-1210W(E) and HL-1212W only)
- Factory Reset
- Settings Reset

### **NOTE**

- You cannot modify the preset default settings.
- Page counters can never be changed.

#### **Network Reset (HL-1210W(E) and HL-1212W only) <sup>A</sup>**

To reset only the print server back to its default settings (by resetting all network information such as the password and IP address), follow these steps:

- Turn the machine off.
- Make sure that the top cover is closed and the power cord is plugged in.
- While holding down  $(\circledcirc)$ , open and close the top cover once.
- Release  $\circled{b}$ . Make sure that all the LEDs turn off.
- Press  $(\circledcirc)$  six times. Make sure that all the LEDs light up to indicate the machine has been reset to its network default settings. The machine will restart.

#### **Factory Reset**

You can partially reset the machine back to its default printer settings:

- Turn the machine off.
- Make sure that the top cover is closed and the power cord is plugged in.
- While holding down  $(\bigcirc)$ , open and close the top cover once.
- - Release  $( \cup )$ . Make sure that all the LEDs turn off.
- Press  $(\circledcirc)$  eight times. Make sure that all the LEDs light up to indicate the machine has been reset to its factory default settings. The machine will restart.

### **Settings Reset**

This operation will reset all the machine settings back to the settings that were set at the factory:

- **1** Turn the machine off.
- **2** Make sure that the top cover is closed and the power cord is plugged in.
- **3** While holding down  $(\Box)$ , open and close the top cover once.
- **4** Release  $\circled{)}$ . Make sure that all the LEDs turn off.
- **b** Press  $\circledcirc$  ten times. The machine will automatically restart.

**B**

# **Specifications**

# General

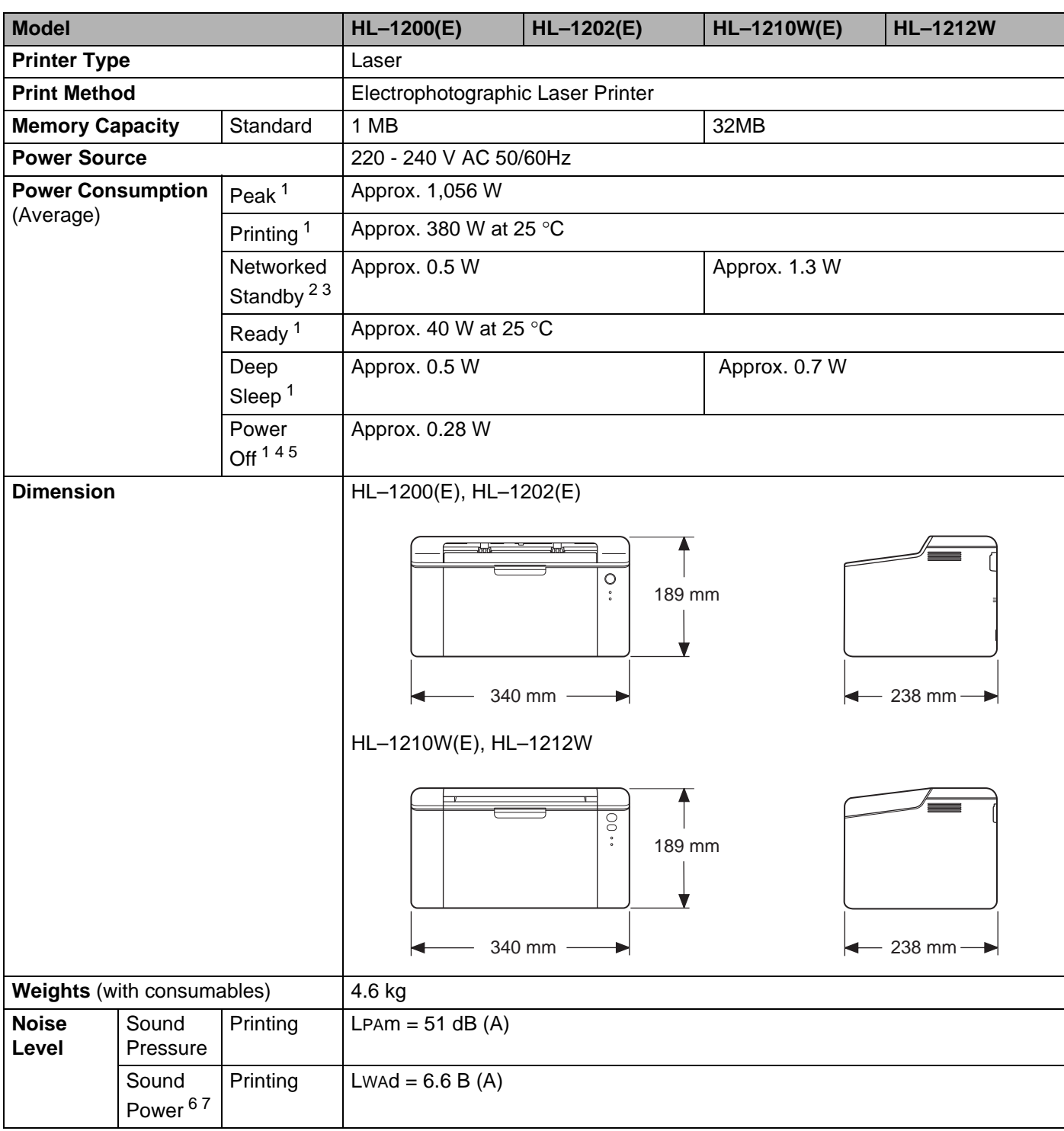

#### Specifications

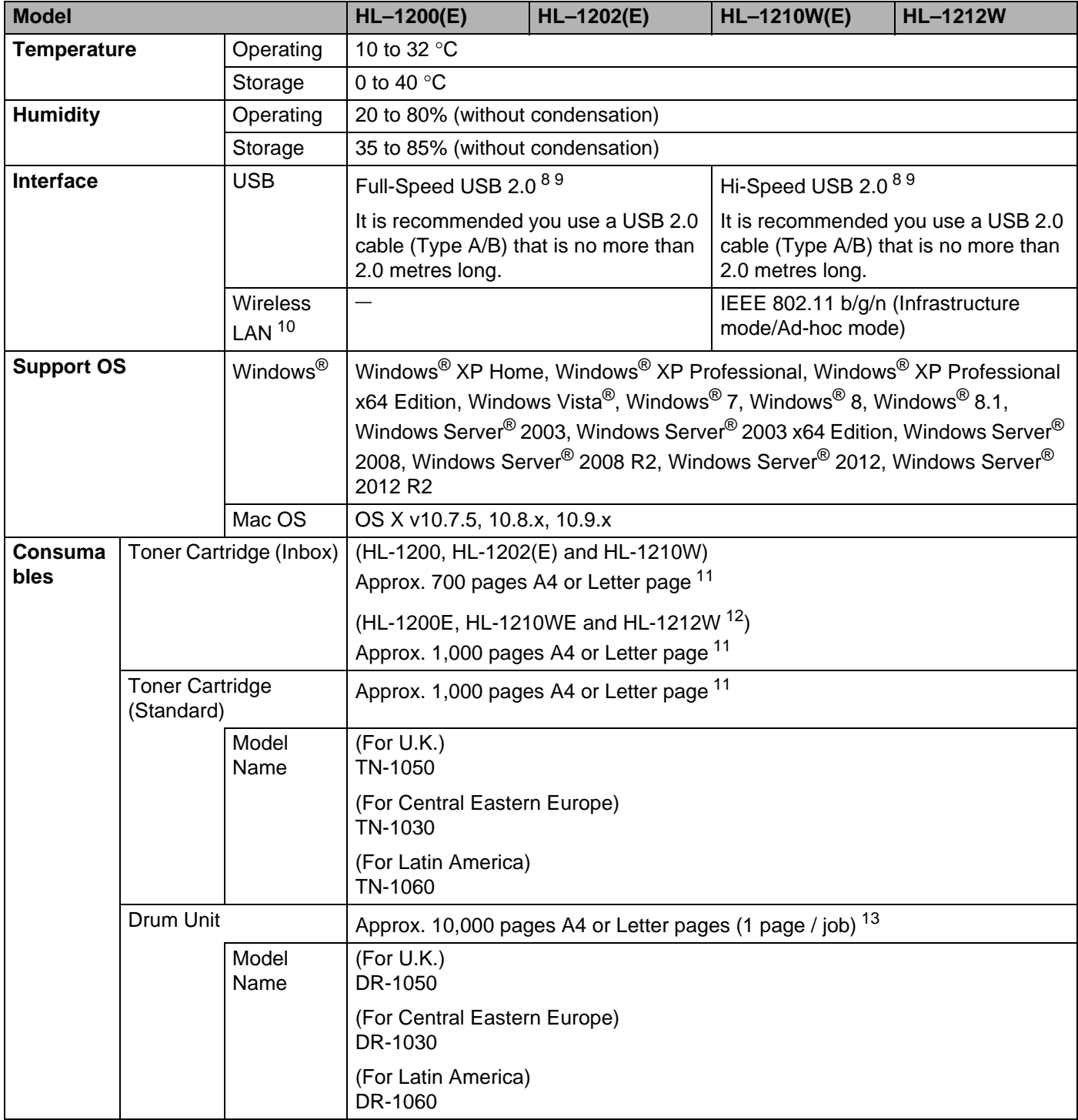
#### **Specifications**

- <sup>1</sup> Measured when the machine is connected to the USB interface.
- <sup>2</sup> All wireless network ports activated and all wired network ports connected according to Regulation (EU) No 801/2013.
- <sup>3</sup> To deactivate the wireless function, press the WiFi button on the machine 7 times. To activate the wireless function again, press the WPS or AOSS™ button on your wireless LAN access point/router, and then press and hold the WiFi button on your machine for 2 seconds.
- <sup>4</sup> Power consumption varies slightly depending on the usage environment or part wear.
- <sup>5</sup> Measured according to IEC 62301 Edition 2.0.
- <sup>6</sup> Measured in accordance with the method described in RAL-UZ171.
- 7 Office equipment with LwAd>6.30 B (A) is not suitable for use in rooms where people require high levels of concentration. Such equipment should be placed in separate rooms because of noise emission.
- <sup>8</sup> The machine can also be connected to a computer that has a USB 1.1 interface.
- 9 Third-party USB ports are not supported.
- <sup>10</sup> For detailed network specifications, see [Network \(LAN\) \(HL-1210W\(E\) and HL-1212W only\)](#page-76-0) on page 70 and Network User's Guide.
- <span id="page-72-0"></span><sup>11</sup> Approx. cartridge yield is declared in accordance with ISO/IEC 19752.
- <sup>12</sup> (For Latin America) Approx. 700 pages A4 or Letter page <sup>[11](#page-72-0)</sup>
- <sup>13</sup> Drum life is approximate and may vary by type of use.

**B**

# <span id="page-73-0"></span>**Print media**

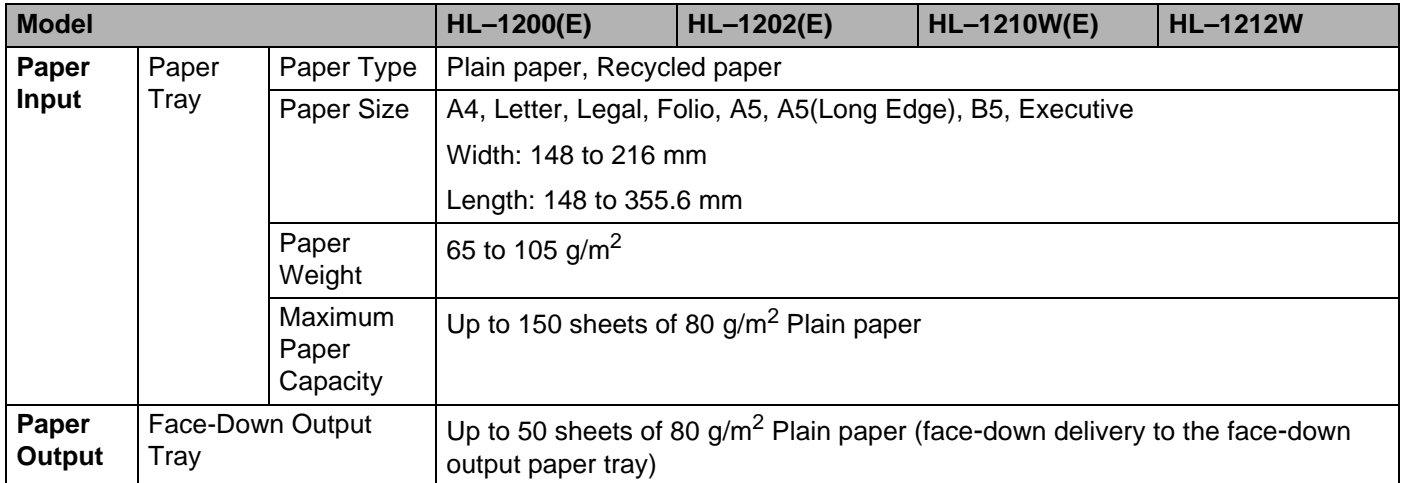

# <span id="page-74-0"></span>**Important information for choosing your paper**

The information in this section will help you choose paper to use with this machine.

## **NOTE**

If you use paper that is not recommended, a paper jam or misfeed may occur in the machine.

#### **Before you buy a large quantity of paper**

Make sure that the paper is suitable for the machine.

#### **Paper for plain paper copies**

Paper is divided by usage, such as paper for printing and paper for copying. The usage is usually written on the paper's package. Check the package to see whether it is suitable for laser printers. Use paper that is suitable for laser printers.

### **Basis weight**

The basis weight of the paper in general use varies in different countries. We recommend that you use paper that weighs 70 to 90  $q/m^2$ , although this machine is able to cope with thinner or thicker paper than these weights.

#### **Long grain and short grain**

The pulp fiber of the paper is aligned during paper manufacturing. And paper can be classified into two types, long grain and short grain.

Long grain paper fibers run in the same direction as the long edge of the paper. Short grain paper fibers run perpendicular to the long edge of the paper. Though most plain paper for copying is long grain, some is short grain. We recommend that you use long grain paper for this machine. Short grain paper is too weak for the paper transport of the machine.

#### **Acid paper and neutralized paper**

Paper can be classified as either acid paper or neutralized paper.

Though modern paper manufacture methods started with acid paper, neutralized paper is recently taking the place of acid paper because of environmental issues.

However, many forms of acid paper can be found in recycled paper. We recommend that you use neutralized paper for this machine.

You can use an acid paper check pen to distinguish acid paper from neutral paper.

#### **Print surface <sup>B</sup>**

The characteristics of the face side and reverse side of a sheet of paper may vary a little.

Usually, the opening side of the paper ream package is the print side. Follow the instructions on the paper package. Typically, the print side is indicated by an arrow.

# **Printer <sup>B</sup>**

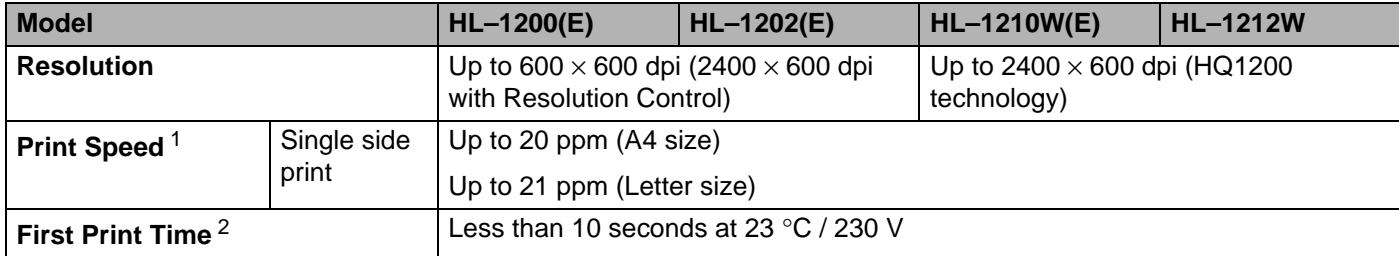

<span id="page-75-1"></span> $1$  The print speed may change depending on the type of document you print.

<span id="page-75-0"></span><sup>2</sup> From Ready mode

# <span id="page-76-0"></span>**Network (LAN) (HL-1210W(E) and HL-1212W only) <sup>B</sup>**

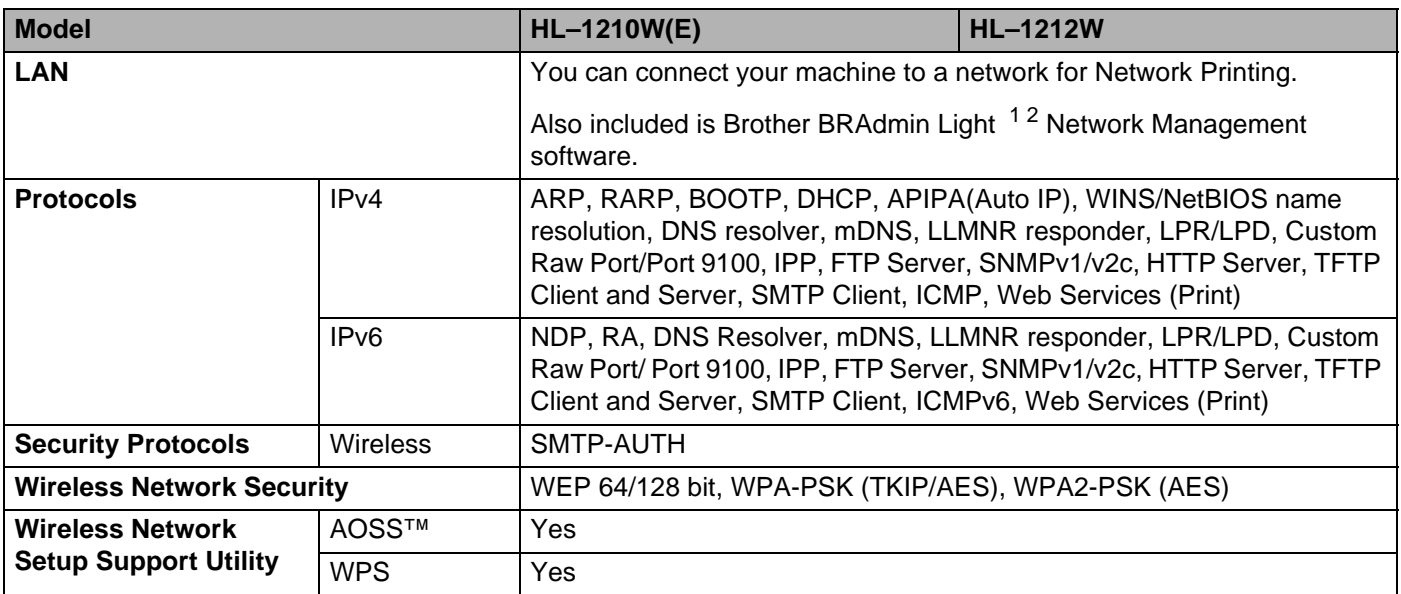

<span id="page-76-1"></span><sup>1</sup> (For Windows<sup>®</sup> users) Brother BRAdmin Light is available from the CD-ROM provided with the machine. (For Macintosh users) Brother BRAdmin Light is available as a download from [http://support.brother.com](http://solutions.brother.com).

<span id="page-76-2"></span><sup>2</sup> (For Windows<sup>®</sup> users) If you require more advanced printer management, use the latest Brother BRAdmin Professional utility version that is available as a download from<http://support.brother.com>.

# C Index

# **Numerics**

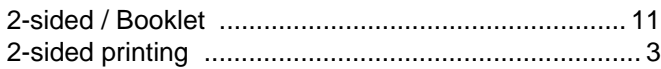

# A

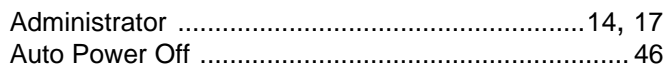

## $\mathbf B$

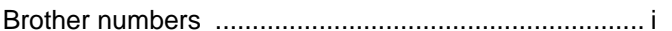

# $\mathbf C$

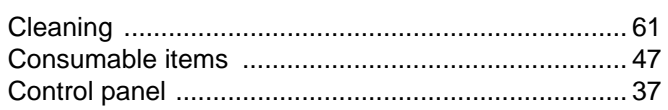

# D

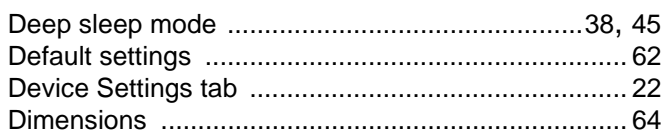

# Е.

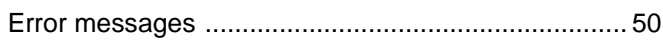

# F

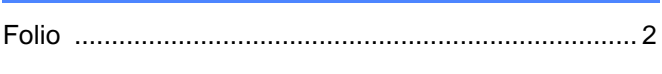

# Н.

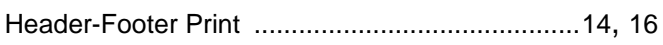

### L

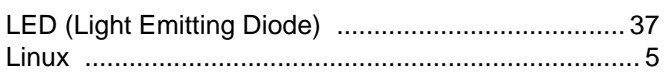

# M

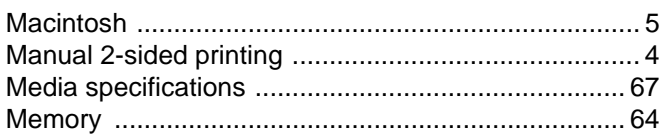

# $\mathsf{N}$

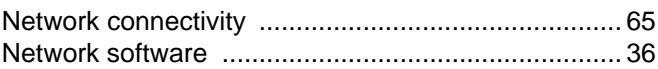

## P

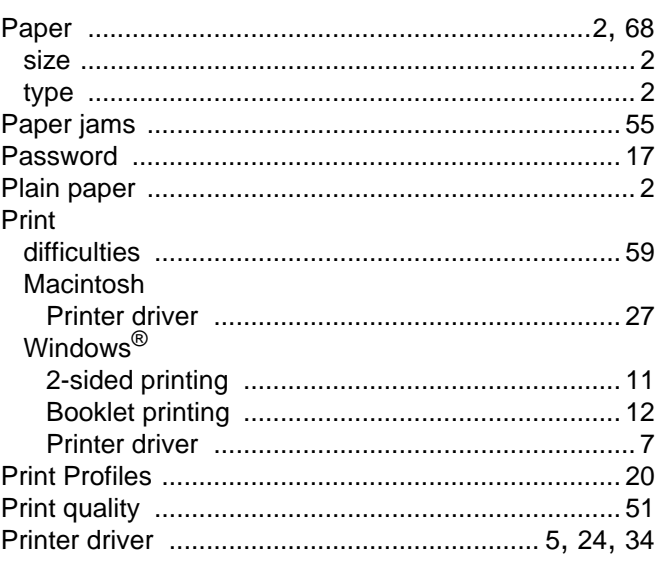

### R.

<u> 1980 - Jan Samuel Barbara, martin d</u>

# S

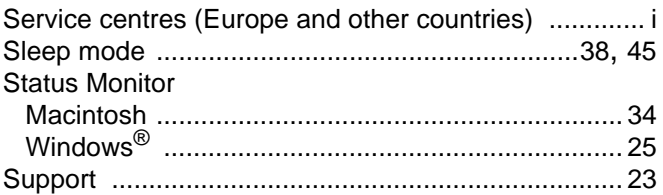

# т

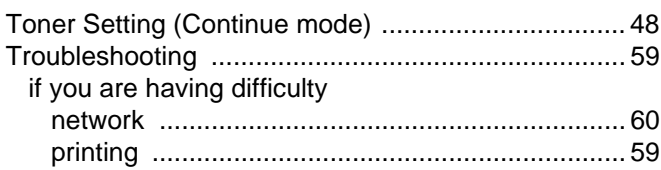

# U

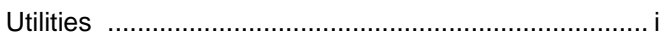

Index

# W

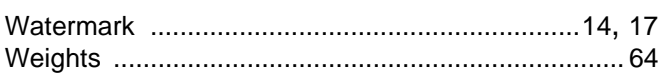